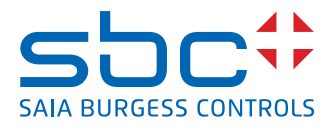

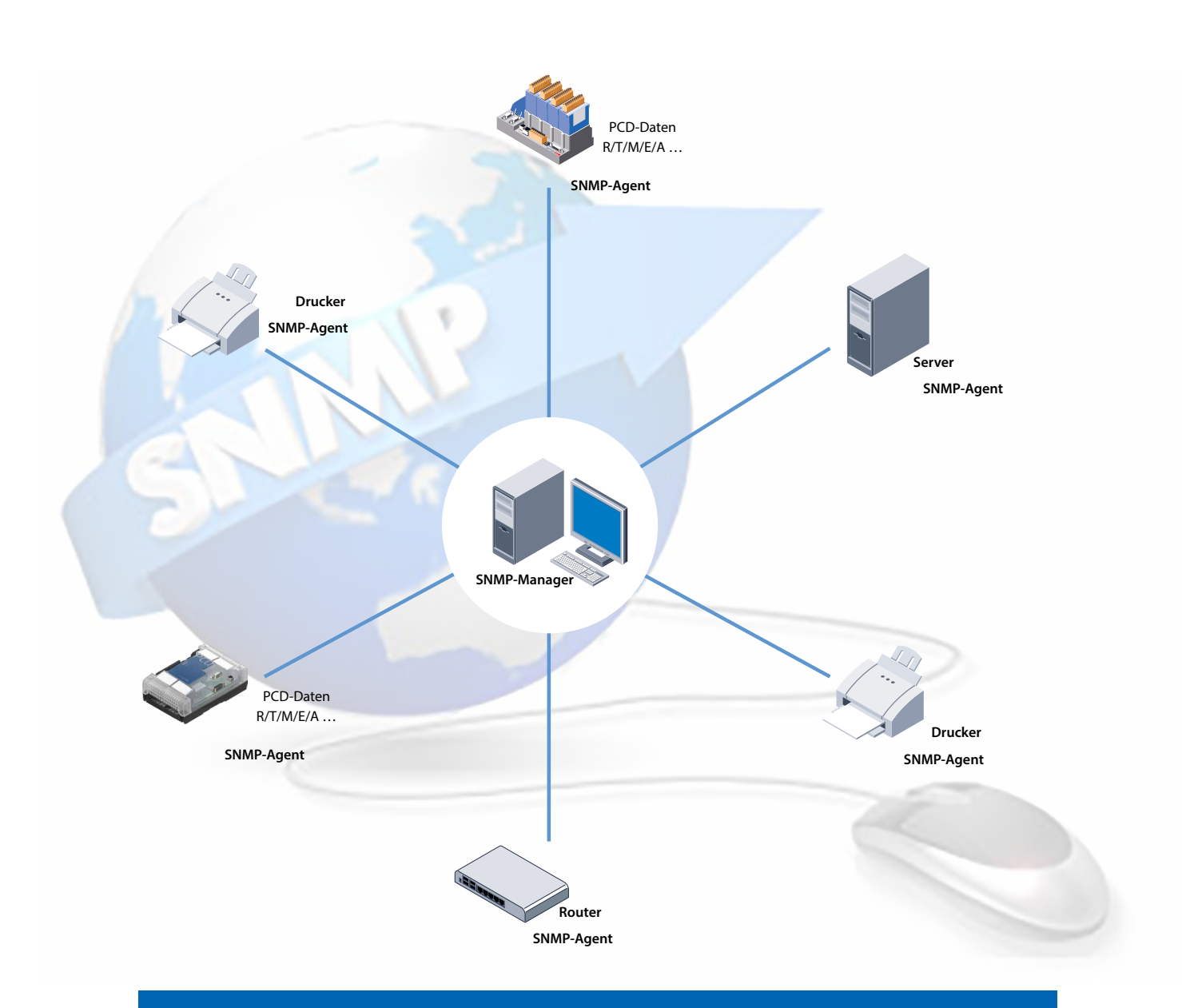

# **SNMP-Funktion der Saia PCD®**

### Inhalt

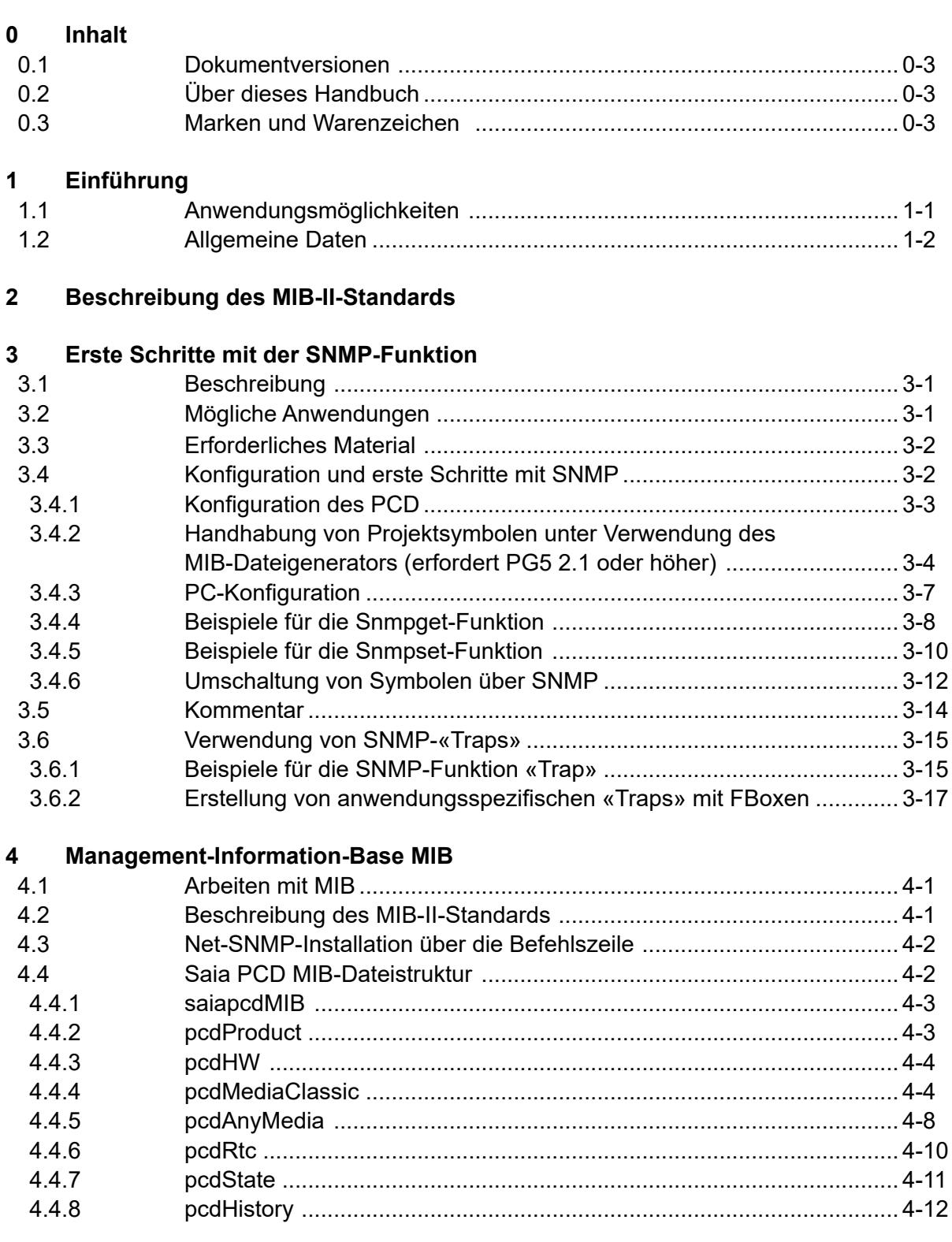

### Inhalt

## **5 [SNMP-Diagnose über Web-CGI](#page-40-0)**

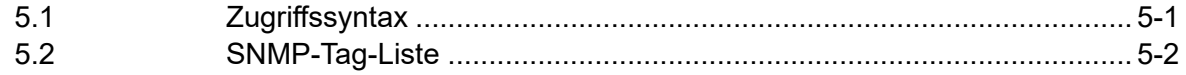

### **6 [Besondere Anmerkungen](#page-46-0)**

### **A [Anhang](#page-47-0)**

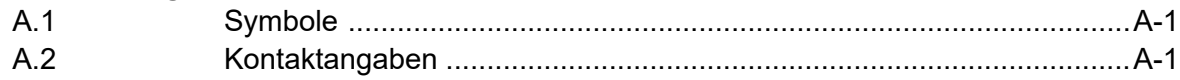

#### Dokumentversionen | Marken und Warenzeichen

**0**

### <span id="page-3-0"></span>**0.1 Dokumentversionen**

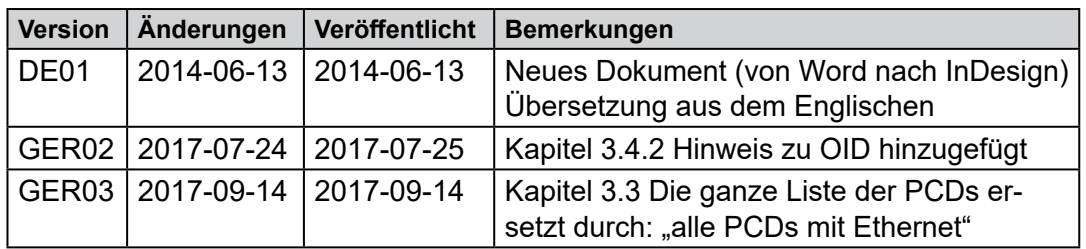

### **0.2 Über dieses Handbuch**

Sehen Sie den Abschnitt im Anhang bezüglich einiger in diesem Handbuch verwendeten Begriffe, Abkürzungen und Referenzen.

### **0.3 Marken und Warenzeichen**

Saia PCD® und Saia PG5® sind eingetragene Warenzeichen der Saia-Burgess Controls AG.

Technische Änderungen basieren auf dem gegenwärtigen Stand der Technologie.

Saia-Burgess Controls AG, 2017. © Alle Rechte vorbehalten.

Veröffentlicht in der Schweiz

## <span id="page-4-0"></span>**1 Einführung**

Die SNMP-Manager-Software läuft normalerweise auf einem Server. Sie überwacht und steuert die verschiedenen SNMP-Agenten. Der SNMP-Manager liest und sendet Daten vom Agenten mittels der Befehle SET und GET. Der SNMP-Agent kann unangeforderte Meldungen, sogenannte «Trap»-Meldungen, zum SNMP-Manager senden. Dies erlaubt zum Beispiel die direkte Meldung von Störungen.

Die Saia PCD-MIB wurde für Saia PCD mit SNMP-Unterstützung konzipiert. Innerhalb dieser sind alle Ressourcen, die mit SNMP abgefragt und geändert werden können, vorhanden. Im Allgemeinen kann auf alle PCD-Medien zugegriffen werden (Ein-/Ausgänge, Register, Markierungen, DBs usw.). In der MIB-Datei kann der Programmierer den Zugang auf ausgewählte Bereiche einschränken.

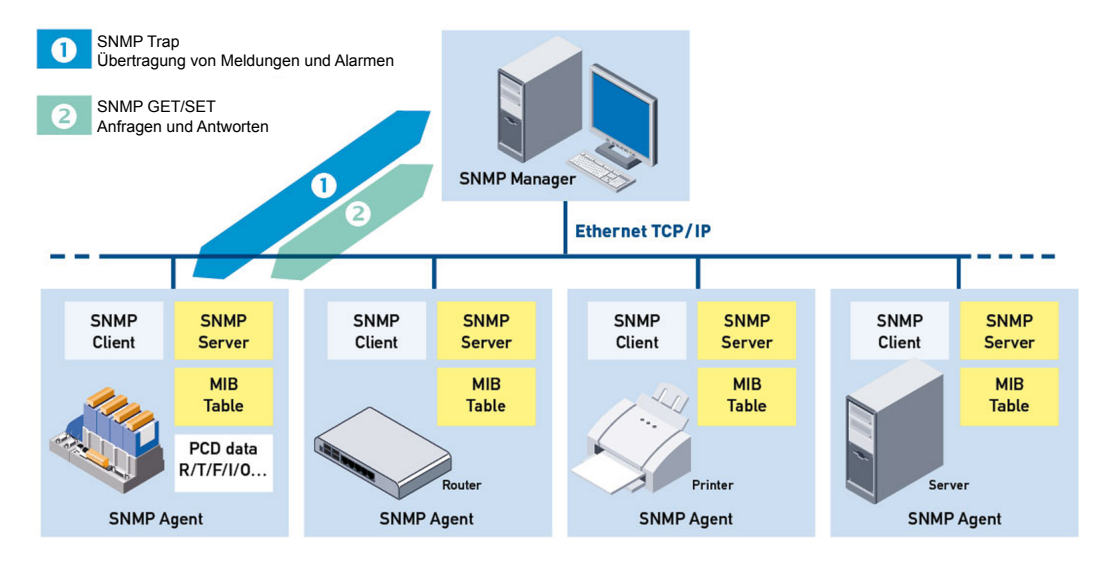

## **1.1 Anwendungsmöglichkeiten**

Durch die Implementierung des SNMP-Protokolls in der Saia PCD kann der Kunde alle netzwerkfähigen Geräte (Router, Server und Saia PCD) auf der gleichen Managementplattform überwachen. SNMP wird durch viele moderne Geräte unterstützt und kann als allgemeine Schnittstelle für die Verwaltung und Konfiguration verwendet werden. Das Managementsystem kann auf verschiedene verfügbare Arten von Informationen innerhalb des Netzwerks zugreifen. Mit SNMP haben Sie Zugang zu allen PCD-Ressourcen. Parameter können gelesen und geändert werden. Mittels einer Konfigurationsdatei erfolgt eine Definition der les- und beschreibbaren Ressourcen. Bei einer Änderung der Betriebsart (Umschaltung zwischen RUN/STOP/HALT) des das Anwenderprogramm verarbeitenden Controllers kann die PCD automatisch «Traps» aussenden. Es kann ebenfalls definiert werden, ob ein Messwert (z. B. eine Temperatur) eine «Trap» bei der Überschreitung eines bestimmten Wertes auslösen soll.

**1**

## <span id="page-5-0"></span>**1.2 Allgemeine Daten**

## **Allgemeine Daten**

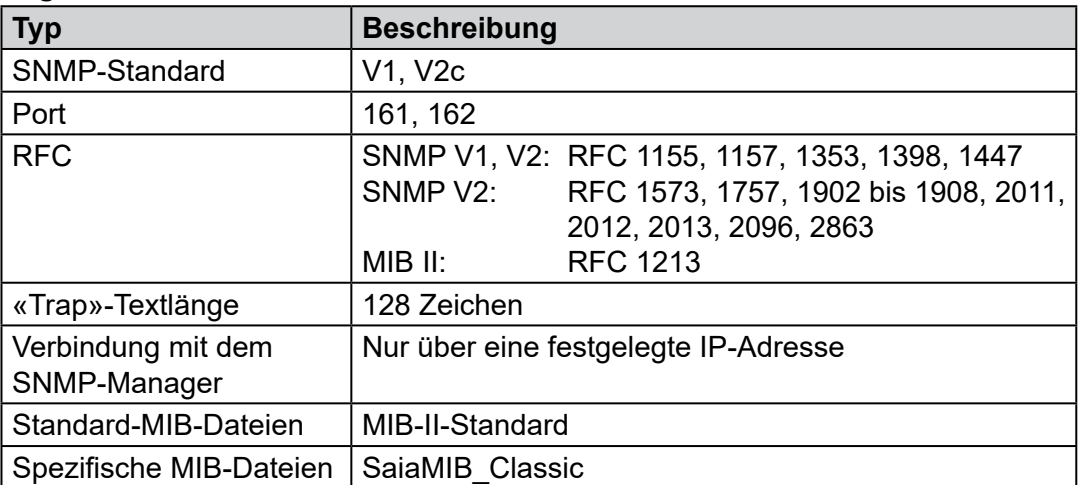

## <span id="page-6-0"></span>**2 Beschreibung des MIB-II-Standards**

Das SNMP-Protokoll basiert auf Anforderungen, die durch eine Netzwerk-Managementstation zu einem Host gesendet und beantwortet werden. Alle SNMP-Anforderungen beziehen sich auf ein baumartig strukturiertes Verzeichnis, in dem alle Netzwerkeinstellungen, -protokolle und -statistiken eines Gerätes unter dem Namen «MIB-II» (Management-Informations-Basis) gespeichert werden. Die MIB-II besitzt einen standardisierten Teil für IP-Netzwerke. Darüber hinaus kann ebenfalls ein privater Teil hinzugefügt werden. Hierdurch ist es möglich, Ihre eigenen Daten mit Ihrer eigenen Struktur hinzuzufügen und diese über die SNMP-Befehle SET und GET zur Verfügung zu stellen.

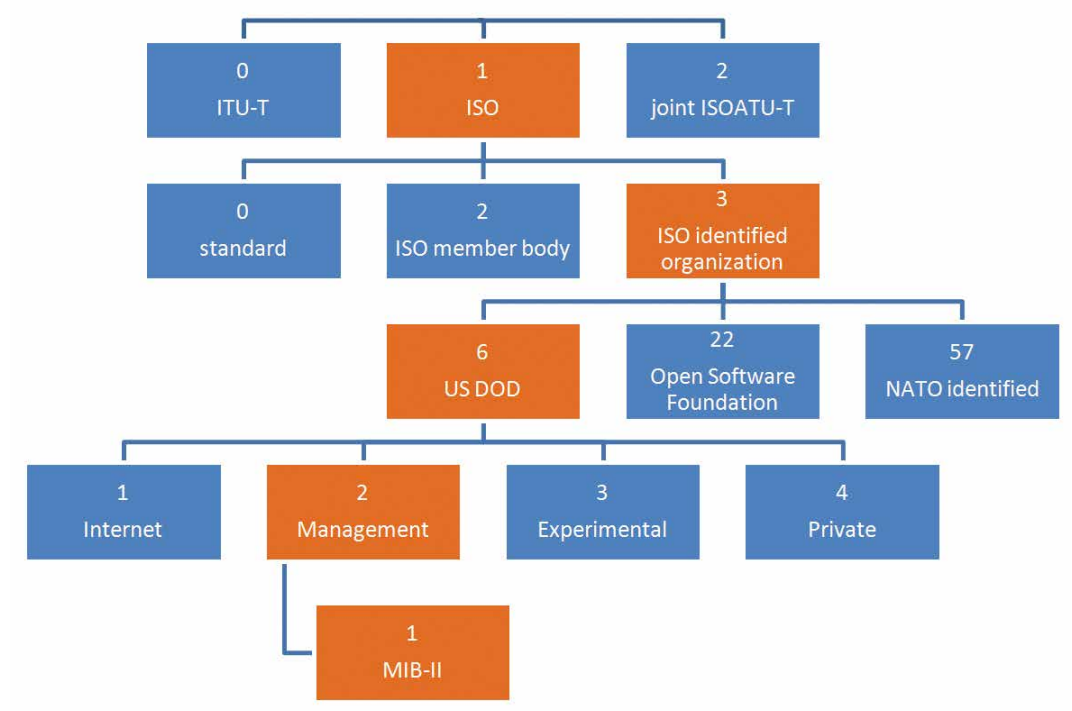

Die Struktur des **Standard-MIBs** ist nachfolgend dargestellt.

Abbildung 2.1: Standard-MIB-Baum

Dieses Diagramm zeigt den Pfad zum MIB-II-Ordner im Standard-MIB-Baum. In den meisten Implementierungen sind alle Ordner, ausgenommen der MIB-II-Ordner, leer. Außerdem besitzt jeder Ordner eine spezifische Nummer, die die Beschreibung des Pfades zum MIB-II-Ordner ermöglicht. Aus diesem Grund beginnen alle Elemente von **MIB-II** mit:

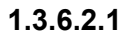

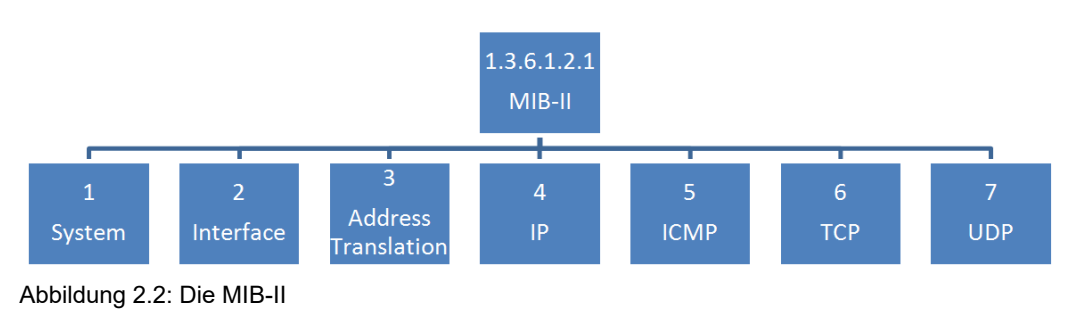

Die MIB-II enthält bereits viele Informationen. Im Diagramm wird nur die erste Kategorie gezeigt. Um alle spezifischen Daten zu sehen, müssen Sie die SaiaMIB\_Classic MIB laden, wie in Kapitel 3.4 beschrieben.

Der MIB-II-Baum wird in RFC 1213 beschrieben und arbeitet mit jeder Saia PCD. Die MIB-II wird normalerweise mit der SNMP-Manager-Software installiert (in iReasoning müssen Sie RFC1213 MIB laden).

Zusätzlich zur MIB-II können Sie eine Saia PCD-spezifische **SaiaMIBClassic.mib** laden, die sich im privaten Ordner befindet und über die folgende Nummer aufrufbar ist:

#### **1.3.6.2.4**

Diese MIB enthält SBC-spezifische Daten und mit dieser ist es möglich, spezifische Register oder andere Saia PCD-Daten auszulesen. Sie können diese MIB mit dem SBC-MIB-Dateigenerator anpassen und bestimmte Variablen hinzufügen. Diese leistungsfähige Option ermöglicht Ihnen beispielsweise die Änderung von Ausgangsmarkierungen direkt über einen SNMP-Befehl.

#### Beschreibung | Mögliche Anwendungen

## <span id="page-8-0"></span>**3 Erste Schritte mit der SNMP-Funktion**

### **3.1 Beschreibung**

Das «Simple Network Management Protocol» (SNMP) wurde zur Überwachung und Steuerung von Netzwerkelementen wie Routern, Servern und Schaltern von einer zentralen Station entwickelt. Der SNMP-Manager ist normalerweise eine auf einem Server laufende Software. Diese überwacht und steuert die SNMP-Agenten. Diese können aus jeder möglichen Auswahl an über das Netzwerk erreichbaren Geräten bestehen, die SNMP unterstützen. Mit der neuen Firmware unterstützt die Saia PCD die SNMP-Agentenfunktionalität.

Die folgenden SNMP-Versionen sind verfügbar: V1, V2c, V3 (Sicherheitsmechanismus mit MD5-Authentisierung, Verschlüsselung mit 56-Bit-DES). Der Standard V3 hat noch keine sehr breite Akzeptanz erzielt. Die Version V2c bildet im Prinzip noch den gegenwärtigen Standard. Saia PCDs unterstützen die Versionen V1 und V2c.

Das folgende Diagramm zeigt die Möglichkeiten der SNMP-Implementierung einer PCD und eines Windows-PCs mit einem Net-SNMP-Tool.

Diagramm:

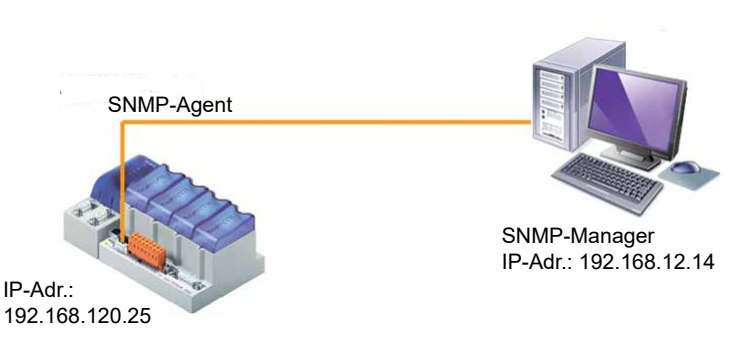

 Abbildung 3.1: Hardware-Konfiguration

### **3.2 Mögliche Anwendungen**

Durch die Implementierung des SNMP-Protokolls in Saia PCDs ist es Kunden möglich, alle ihre Netzwerkgeräte (Router, Server und Saia PCDs) auf der gleichen Managementplattform zu überwachen. SNMP wird durch viele moderne Geräte unterstützt und kann als eine allgemeine Schnittstelle für die Verwaltung und Konfiguration verwendet werden. Das Managementsystem kann auf verschiedene verfügbare Arten von Informationen innerhalb des Netzwerks zugreifen.

SNMP ermöglicht den Zugang zu allen PCD-Ressourcen. Parameter können abgefragt und geändert werden. Mittels einer Konfigurationsdatei wird definiert, welche Ressourcen gelesen oder beschrieben werden können. Bei einer Änderung der Betriebsart (Umschaltung zwischen RUN/STOP/HALT) des das Anwenderprogramm verarbeitenden Controllers kann die PCD automatisch «Traps» aussenden. Es kann ebenfalls definiert werden, ob ein Messwert (z. B. eine Temperatur) eine «Trap» bei der Überschreitung eines bestimmten Wertes auslösen soll.

### <span id="page-9-0"></span>**3.3 Erforderliches Material**

- 1 Laptop/PC mit PG5-Dienstprogrammen
- • 1 PCD

Die folgenden Typen können verwendet werden:

• alle PCDs mit Ethernet-Schnittstelle und dem Betriebssystem Saia PCD® COSinus

Das folgende Material wird für den Test verwendet:

- PCD3.M5540
- • Laptop HP Compaq 6715b
- • Net-SNMP-Client-Software

### **3.4 Konfiguration und erste Schritte mit SNMP**

Die Beispiele bestehen aus einer langen, durch Punkte getrennten Zahlenfolge. Diese Nummer beginnt immer wie folgt: 1.3.6.1.4.1.31977 … Zur Verwendung des SNMP-Protokolls mit einer Saia PCD müssen die Adressen immer mit diesen sieben Ziffern beginnen. Die ersten 6 Ziffern (1.3.6.1.4.1) stehen für «iso.org.dod. internet.private.enterprise».

Die Nummer 31977 ist die Nummer, unter der Saia-Burgess-Controls-Produkte bei der IANA registriert sind.

Diese Ziffernfolge ist eine feste Einstellung in der Firmware und kann nicht geändert werden.

Die Datei SaiaMIB\_Classic.mib übersetzt diese Hierarchie von Ziffern (beginnend mit 1.3.6.1.4.1.31977) in eine Struktur von Textdefinitionen. Diese beginnen mit: SaiaPCDClassic: … .

Textdefinitionen und Ziffern können gemischt werden.

**3**

### <span id="page-10-0"></span>**3.4.1 Konfiguration des PCD**

Die folgenden Einstellungen sind im PG5 Device Configurator (Gerätekonfigurator) erforderlich.

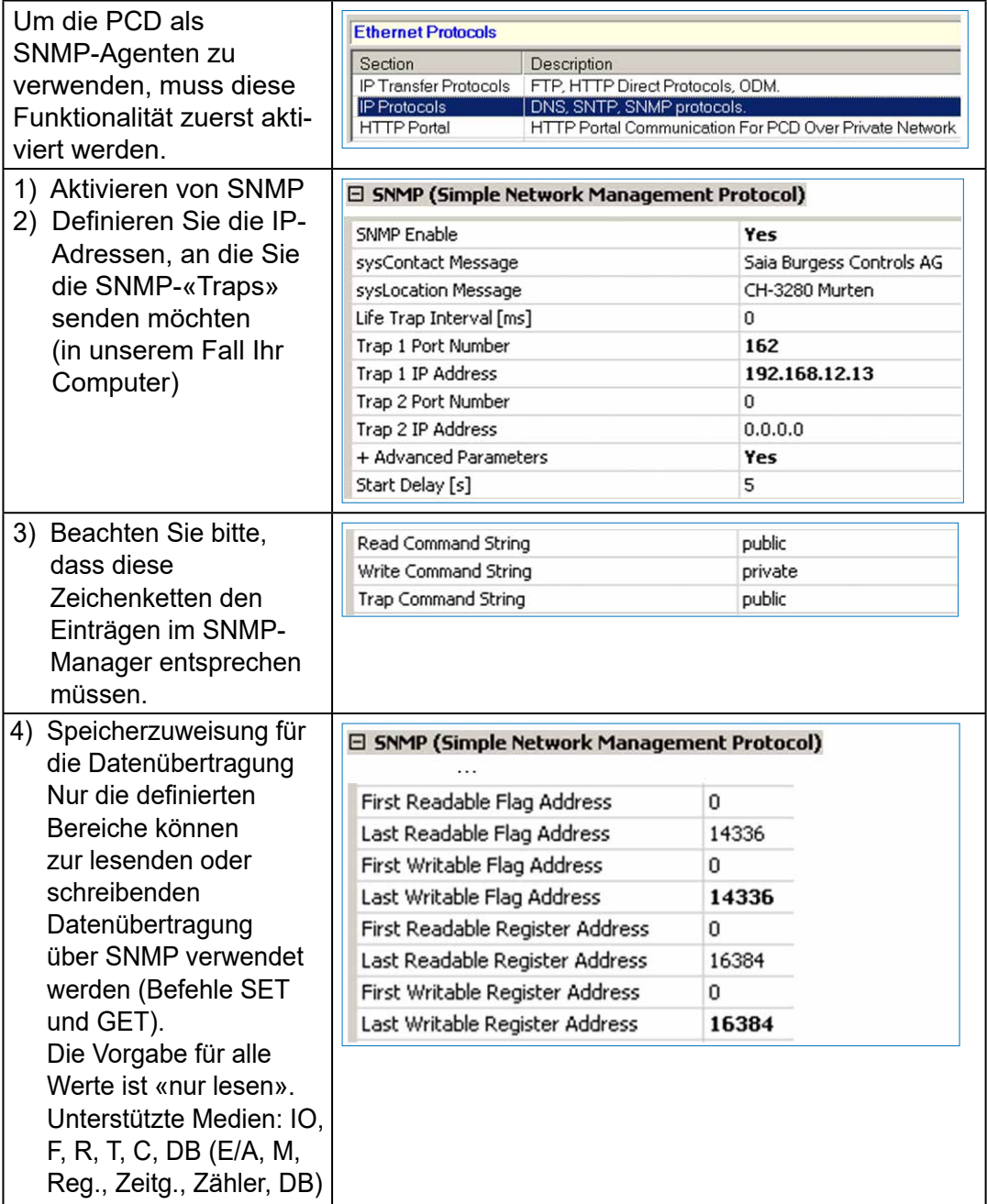

Laden Sie nach der Durchführung der Änderungen die Konfiguration auf die PCD herunter.

### <span id="page-11-0"></span>**3.4.2 Handhabung von Projektsymbolen unter Verwendung des MIB-Dateigenerators (erfordert PG5 2.1 oder höher)**

Dieses Werkzeug ermöglicht die Erstellung einer gerätespezifischen MIB (Management Information Base)-Datei. MIB-Dateien bilden die Basis für SNMP-Manager für den Zugriff auf Informationen von SNMP-konfigurierten Geräten.

Diese Datei kann anschließend von jedem MIB-Browser für den direkten Zugang auf symbolische Namen, die sich auf das Gerät beziehen, verwendet werden.

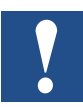

Bitte beachten Sie: Objektbezeichner OID (Object Identifier) werden nicht angezeigt, wenn Sie einen Walk-Befehl auf dem Gerät ausführen.

#### **Generierte symbolische Namen**

Der MIB-Dateisyntax (ASN.1-Notation) erlegt einige Beschränkungen hinsichtlich des Namens auf.

Stimmt der symbolische Name nicht mit dieser Syntax überein, wird er vom MIB-Generator in einen ASN.1-kompatiblen Namen umgewandelt.

Dies umfasst Folgendes:

- Der erste Buchstabe des symbolischen Namens muss in Kleinbuchstaben geschrieben sein
- « » (Unterstrich) ist nicht erlaubt
- • « » (Leerzeichen) ist nicht erlaubt
- • Sonderzeichen (ä, ö, ü, é, à, è usw.) sind nicht erlaubt.

Die Protokolldatei enthält alle an symbolischen Namen vorgenommenen Änderungen.

Das Tool verfügt über zwei Modi:

- MIB-Datei-Editor
- MIB-Datei-Compiler

Der Zweck dieses Tools besteht in der Generierung einer durch SNMP zu verwendenden MIB-Projektdatei, die der Norm ASN.1 entspricht und die an die PCD-Medien übertragen wird.

#### **Erzeugen von Symbolen in der MIB-Datei**

Wählen Sie im Device-Symbol-Editor ein Symbol und klicken Sie auf die entsprechende «Tags»-Spalte.

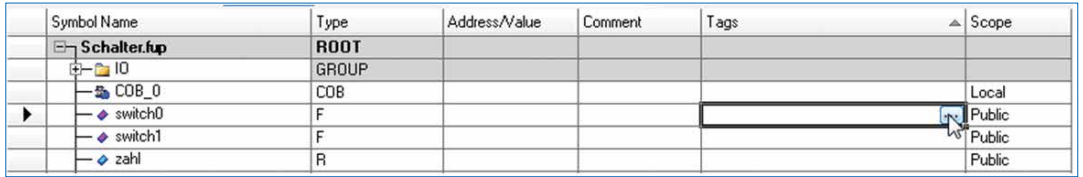

Wählen Sie im Fenster «Tag Edit» (Tag bearbeiten) einen vorhandenen Tag (neue Tags können, wie erforderlich, hinzugefügt werden). Ein optimales Verfahren besteht im Hinzufügen eines S SNMP-Tags. Einzelne Tags enthalten nur alphanumerische Zeichen, Unterstriche und einzelne Punkte.

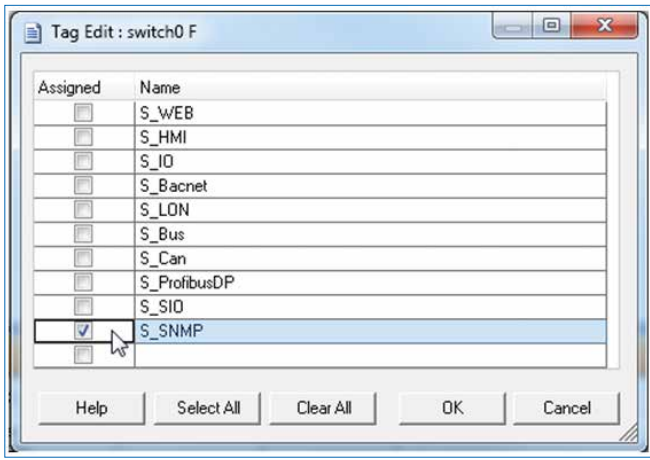

Weisen Sie für alle Symbole, die in der MIB-Datei vorhanden sein müssen, den Tag zu. Stellen Sie sicher, dass alle Variablen für SNMP «Public» (öffentlich) sind.

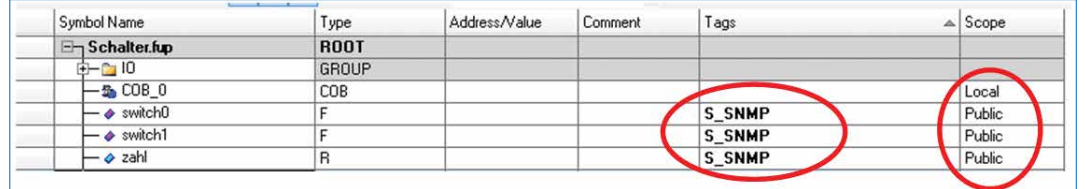

Speichern Sie alle Dateien und kompilieren Sie das Projekt.

#### **Erzeugen der Geräte-MIB-Datei**

Fügen Sie eine Geräte-MIB-Datei mit «File/New» (Datei/Neu) in den Ordner «Program Files» (Programmdatei) ein und konfigurieren Sie die «Symbol Tag Names» (Symbolische Tag-Namen) (wie im Symbol-Editor definiert).

 $\mathbf{r}$ 

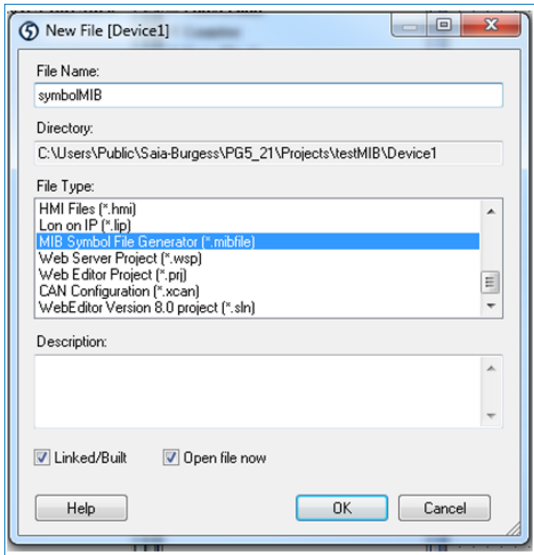

Öffnen Sie die Datei symbolMIB.mibfile und fügen Sie das Tag vom Symbol-Editor hinzu (hier: S\_SNMP)

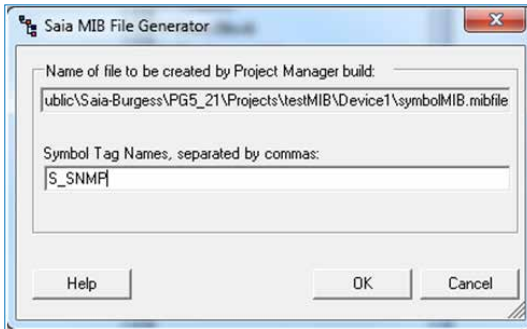

Anschließend werden die .mib-Dateien automatisch bei der nächsten Kompilierung erstellt. Die generierten Dateien sowie die entsprechende Protokolldatei können Sie im Geräteordner «Documentation Files» (Dokumentationsdateien) finden.

Die Funktion generiert zusätzlich immer die Standard-Datei SaiaMIB\_Classic.mib. Diese Datei wird zusätzlich zur neu generierten Datei symbolMIB.mib benötigt.

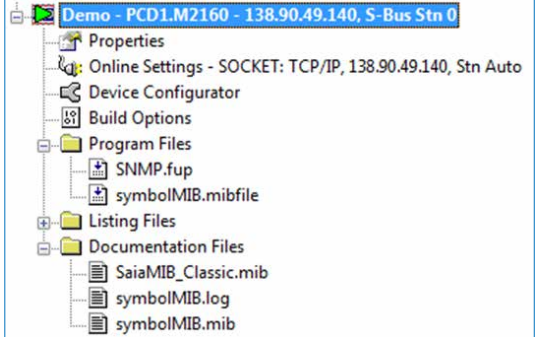

#### Konfiguration und erste Schritte mit SNMP

### <span id="page-14-0"></span>**3.4.3 PC-Konfiguration**

Installation der MIB-Browser-Software von http://www.ireasoning.com/

Öffnen Sie den MIB-Browser und wählen Sie die MIB-Dateien in Ihrem Projektordner (öffnen Sie den Projektordner im PG5 Project Manager mit «Tools/Explorer») mit «File/Load MIBs» (Datei/MIBs laden).

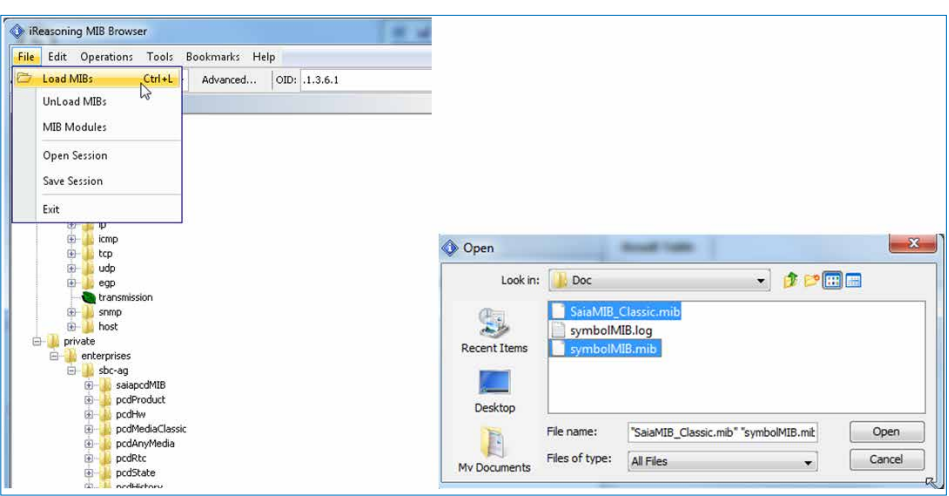

Abbildung 3.2: MIB-Baum in iReasoning

Schließen Sie Ihren Computer über das Ethernet-Kabel an Ihren PCD an und stellen Sie sicher, dass die Windows Firewall – oder eine andere verwendete Software-Firewall – richtig eingestellt ist. Es ist einfacher, den Firewall-Dienst vollständig zu schließen. Das verbundene Risiko ist klein, da Sie nur das LAN verwenden. Am Ende des Tests muss der Service reaktiviert werden.

#### <span id="page-15-0"></span>**3.4.4 Beispiele für die Snmpget-Funktion**

Zum Lesen von Daten von Ihrem PCD müssen Sie die nachfolgenden Anweisungen ausführen.

- 1. Schreiben Sie die IP-Adresse Ihres PCD-Gerätes (SNMP-Agenten) in das Adressfenster.
- 2. Wählen die das Register reg1000-32s im MIB-Baum. Die OID-Ziffernfolge des Registers erscheint automatisch im OID-Fenster.
- 3. Die letzte Ziffer der OID ist die Registeradresse. In unserem Beispiel wird Register 1 gewählt. Sie können dies direkt im OID-Fenster ändern.
- 4. Setzen Sie «Operations» (Vorgänge) auf Get. Diese Funktion liest den Wert vom Register.
- 5. Klicken Sie zum Lesen des Wertes auf «Go». In dem Beispiel hat das Register den Wert 0.

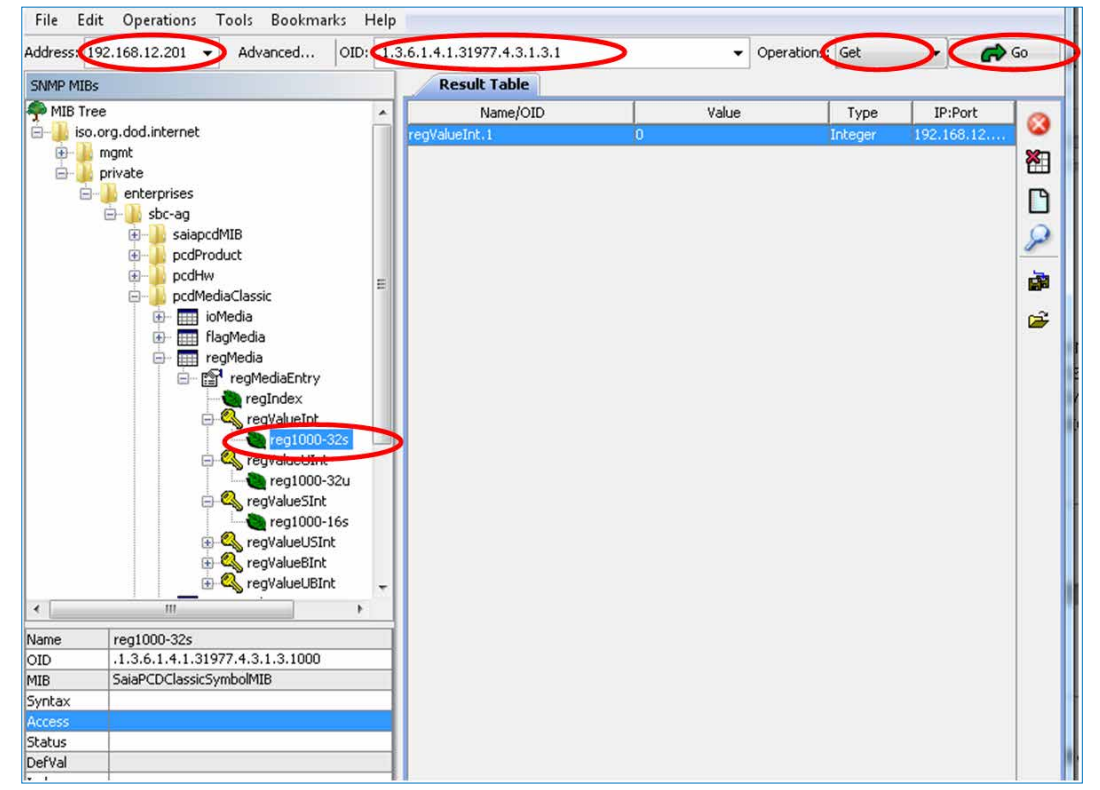

Abbildung 3.3: Lesen des Wertes von Register 1 mit iReasoning

Der Wert von Register 1 kann jetzt mit dem SBC-Online-Debugger geändert und der Befehl snmpget erneut ausgeführt werden.

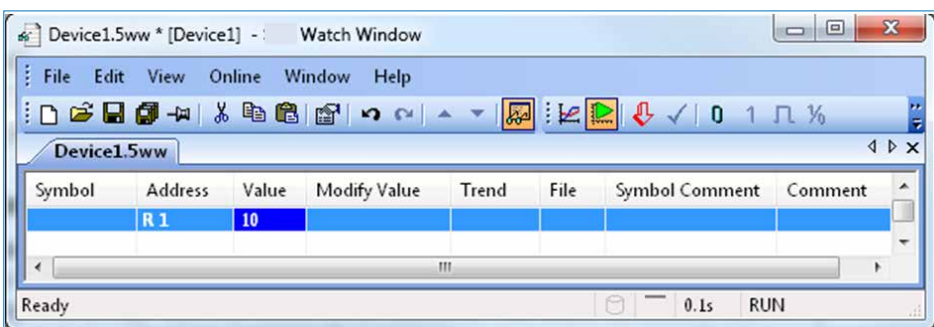

Abbildung 3.4: Online-Debugger in PG5 zum Schreiben von 10 in Register 1

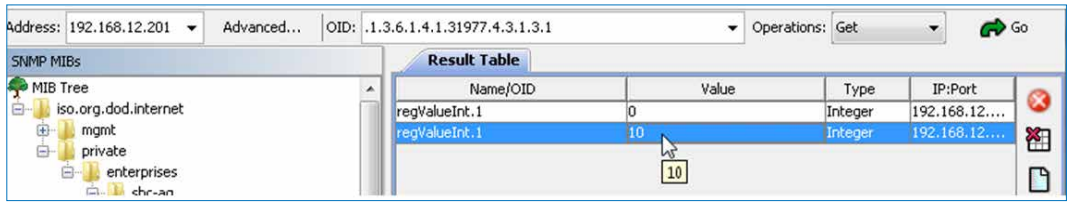

Abbildung 3.5: Geänderter Registerwert in iReasoning

#### **Weitere Beispiele für das Lesen von Werten:**

#### **PCD Run/Stop-Schalter:**

MIB-Baum: Private/enterprises/saiapcdMIB/pcdSwitchState

 $\rightarrow$  pcdSwitchState.0 = 1 (PCD in Run)

MIB-Baum: Private/enterprises/saiapcdMIB/pcdSwitchState

 $\rightarrow$  pcdSwitchState.0 = 0 (PCD in Stop)

### <span id="page-17-0"></span>**3.4.5 Beispiele für die Snmpset-Funktion**

In diesem Beispiel wurde der Wert sbc123 für den Parameter «Write community» eingestellt. Hierdurch wird ein nicht autorisierter Schreibzugriff verhindert. Es muss jedoch beachtet werden, dass diese Passwörter ohne Verschlüsselung über das Netzwerk gesendet werden.

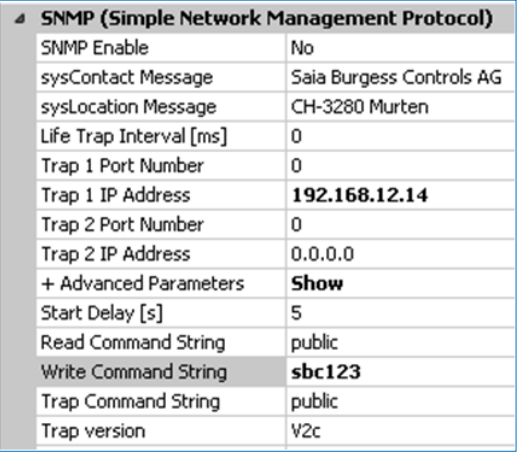

Abbildung 3.6: Einstellungen im Device Configurator

Die im Device Configurator vorgenommenen Einstellungen müssen ebenfalls in «Advanced Settings» (Erweiterte Einstellungen) des MIB-Browsers vorgenommen werden:

- 1. Write community =  $sbc123$
- 2. SNMP version =  $2$  (im Device Configurator V2c)

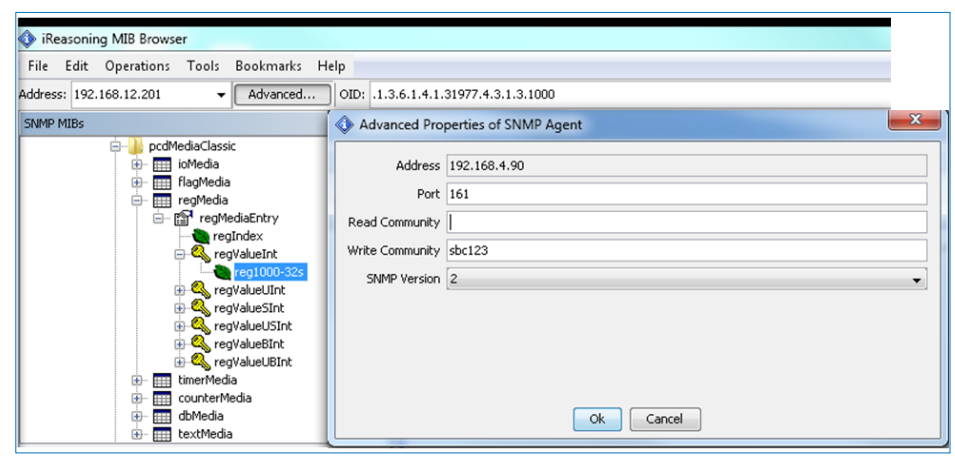

Abbildung 3.7: Einstellungen für den Schreibzugriff im MIB-Browser

Ändern Sie anschließend den Parameter «Operations» auf <set> und tragen Sie einen beliebigen Wert ein, den Sie in das Register 1 schreiben möchten. Klicken Sie zum Ausführen des Schreibbefehls auf OK.

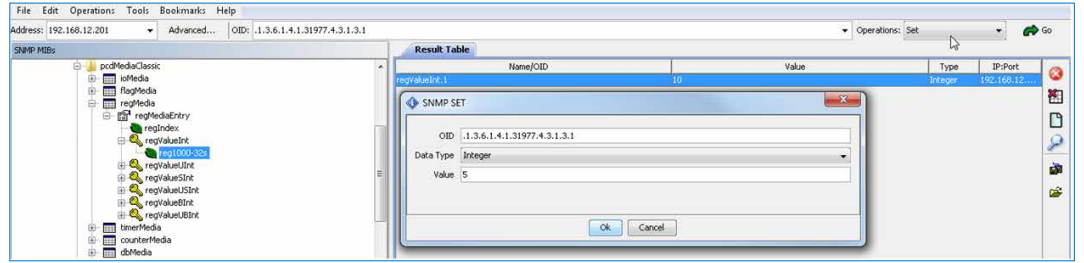

Abbildung 3.8: Befehl «Set» in iReasoning

Nach der Einstellung des Wertes können Sie diesen erneut lesen, um sich zu vergewissern, dass der Vorgang erfolgreich verlaufen ist.

|                     |    | $\cdot$ | Operations: Get |         | $\bullet$ Go |           |
|---------------------|----|---------|-----------------|---------|--------------|-----------|
| <b>Result Table</b> |    |         |                 |         |              |           |
| Name/OID            |    | Value   |                 | Type    | IP:Port      |           |
| regValueInt.1       | 10 |         |                 | Integer | 192.168.12   |           |
| regValueInt.1       |    |         |                 | Integer | 192.168.12   | $27$<br>℡ |

Abbildung 3.9: Prüfen der erfolgreichen Ausführung des Befehls «Set»

#### <span id="page-19-0"></span>**3.4.6 Umschaltung von Symbolen über SNMP**

Öffnen Sie den MIB-Browser und wählen Sie die MIB-Datei in Ihrem Projektordner. SaiaMIB\_Classic.mib muss zuvor geladen worden sein!

Sie finden die Symbole in der entsprechenden Medientabelle. In unserem Beispiel sind die Markierungen «switch0» und «switch1» Markierungswerte, und die Registernummer ist ein Registerwert.

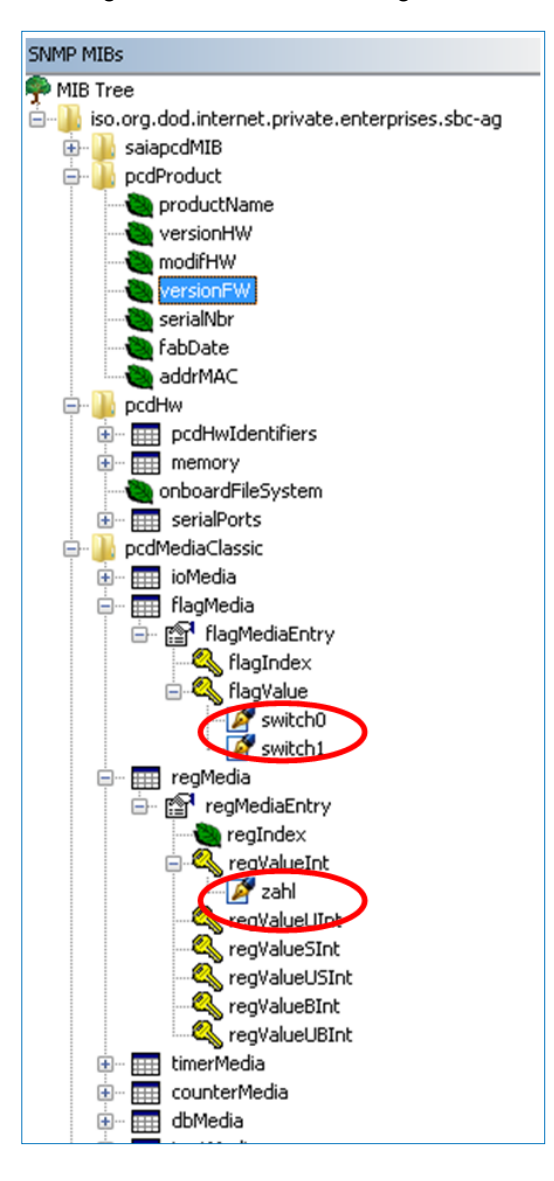

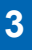

Sie können die Variablen direkt mit dem Befehl «Set» ändern. Denken Sie daran, «Write community» in «Advanced Functions» (Erweiterte Funktionen) auf die gleichen Einstellungen wie im Device Configurator zu ändern. (Beschreibung in Abschnitt 3.4.1)

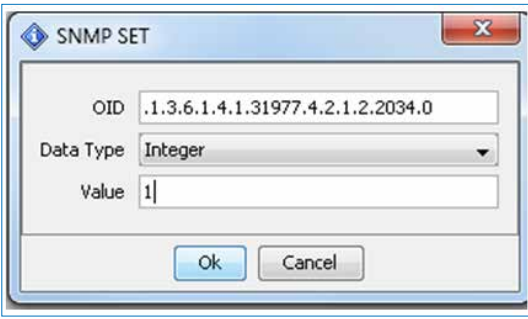

Nach der Einstellung der Variablen können Sie die Reaktion direkt in PG5 sehen.

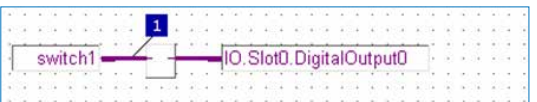

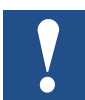

Hinweis: Nicht alle Datentypen im Symbol-Editor können zur MIB-Datei hinzugefügt werden. Die Datentypen unterscheiden sich ebenfalls von den Typen in PG5. Siehe die folgende Tabelle:

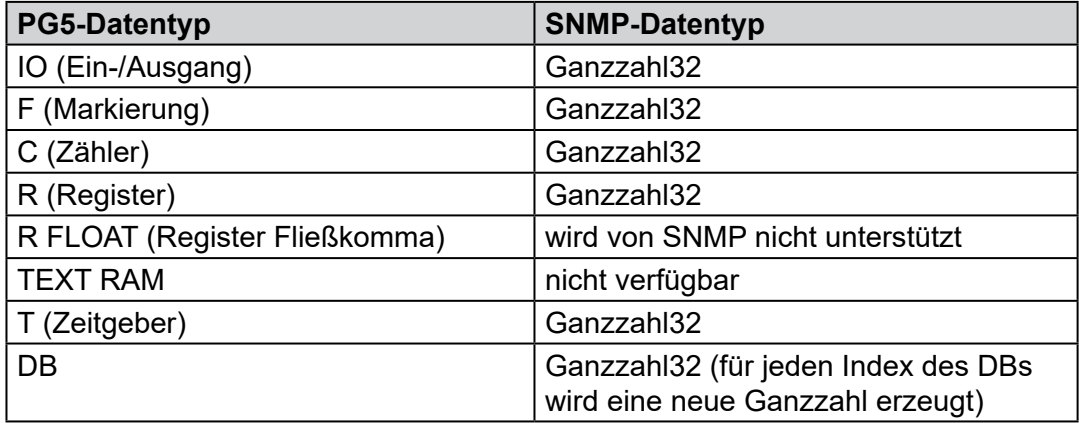

### <span id="page-21-0"></span>**3.5 Kommentar**

Auf dem Markt sind viele Software-Produkte mit einer SNMP-Managerfunktion erhältlich. Es gibt befehlszeilenorientierte Werkzeuge und kleine Testwerkzeuge mit grafischer Benutzerschnittstelle. Es sind ebenfalls einige umfassende und normalerweise sehr teure Software-Produkte verfügbar. Viele IT-Abteilungen mit verhältnismäßig großen Netzwerken, Servern und PCDs verwenden eine leistungsfähige Management-Software. Zur Erhöhung der Verfügbarkeit der Systeme umfasst diese Software die SNMP-Funktion zusammen mit anderen Funktionen. Viele dieser Produkte können von einer MIB-Datei wie der SaiaMIB\_ classic.mib importiert werden. Bis jetzt haben unsere Tests gezeigt, dass die SNMP-Agentenfunktion in Übereinstimmung mit dem Standard umgesetzt wurde. Leider verfügen wir nicht über die Fähigkeit, Tests mit einer großen Anzahl an verfügbaren SNMP-Managementinstrumenten auszuführen. Die Tests wurden mit der Windows Version des Werkzeugs Net-SNMP und der kostenlosen Version der iReasoning MIB-Browser-Software durchgeführt.

### <span id="page-22-0"></span>**3.6 Verwendung von SNMP-«Traps»**

### **3.6.1 Beispiele für die SNMP-Funktion «Trap»**

Einige wichtige «Traps» werden von der Firmware sogar ohne das Anwenderprogramm gesendet. Wird der Run/Stop-Schalter geändert, wird eine Meldung zu den im Device Configurator eingestellten «Trap»-IP-Adressen (1–3) gesendet. Die automatisch gesendeten «Traps» besitzen eine feste Identifikation von 1 bis 5. Anwenderspezifische «Traps» (siehe Abschnitt 3.6.2) werden mit der Identifikation 6 gesendet.

Zur Ansicht dieser Meldungen können Sie «Trap Receiver» in iReasoning öffnen.

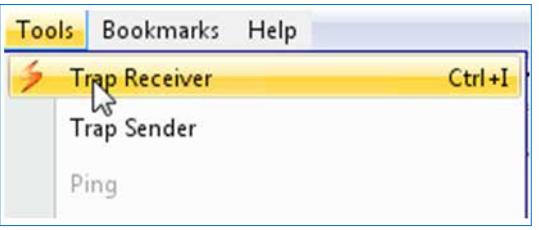

Abbildung 3.10: Trap Receiver

Stellen Sie sicher, dass Sie den gleichen Port für den «Trap Receiver» wie im Device Configurator eingestellt haben. Der Standard-Port ist 161.

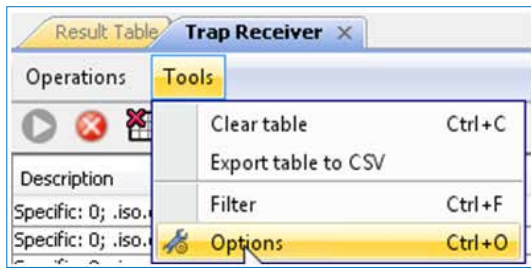

3.11: Port-Einstellungen im «Trap Receiver»

Eine automatische «Trap» wird generiert, wenn Sie den Status der PCD, z. B. mit dem Run/Stop-Schalter ändern. Sie empfangen jedes Mal eine Meldung im Fenster «Trap». Zwischen den Traps der beiden SNMP-Versionen V1 und V2c besteht ein großer Unterschied. Sie können den Unterschied in den folgenden Beispielen sehen.

| Result Table              | <b>Trap Receiver X</b>                                                                                                    |                      |                                         |  |  |
|---------------------------|----------------------------------------------------------------------------------------------------|----------------------|-----------------------------------------|--|--|
| Operations<br>Tools       |                                                                                                    |                      |                                         |  |  |
| ◎ 图 回 る                   |                                                                                                    |                      |                                         |  |  |
| Description               |                                                                                                    | Source               | Time                                    |  |  |
|                           | trapOID: .iso.org.dod.internet.private.enterprises.sbc-ag.pcdState.pcdExecState                                               | 192.168.12.201       | 2012-07-12 08:59:03<br>$\blacktriangle$ |  |  |
|                           | trapOID: .iso.org.dod.internet.private.enterprises.sbc-ag.pcdState.pcdExecState                                               | 192.168.12.201       | 2012-07-12 08:59:03                     |  |  |
|                           | trapOID: .iso.org.dod.internet.private.enterprises.sbc-ag.pcdState.pcdExecState                                               | 192.168.12.201       | 2012-07-12 08:59:03                     |  |  |
|                           | transistic ico ora dod internet nrivate enternrices sho an ordState nedEverState                                              | 102 168 12 201       | 2012-07-12 08:57:30                     |  |  |
| Source:<br>Trap OID:      | 192.168.12.201<br>1 minute 37 seconds<br>Timestamp:<br>.iso.org.dod.internet.private.enterprises.sbc-ag.pcdState.pcdExecState | <b>SNMP</b> Version: | 2                                       |  |  |
| <b>Variable Bindings:</b> |                                                                                                    |                      |                                         |  |  |
| Name:                     | .1.361.2113.0                                                                                                    |                      |                                         |  |  |
| Value:                    | [TimeTicks] 1 minute 37 seconds (9700)                                                                                        |                      |                                         |  |  |
| Name:                     | snmpTrapOID                                                                                                    |                      |                                         |  |  |
| Value:                    | [OID] pcdExecState                                                                                                    |                      |                                         |  |  |
| Name:                     | .1.3.6.1.6.3.1.1.4.3.0                                                                                                    |                      |                                         |  |  |
| Value:                    | [OID] sbc-ag                                                                                                    |                      |                                         |  |  |
| Description:              | "Display current PCD state"                                                                                                   |                      |                                         |  |  |

Abbildung 3.12: Automatisch generierte Traps mit SNMP V2c bei einer Änderung des PCD-Status

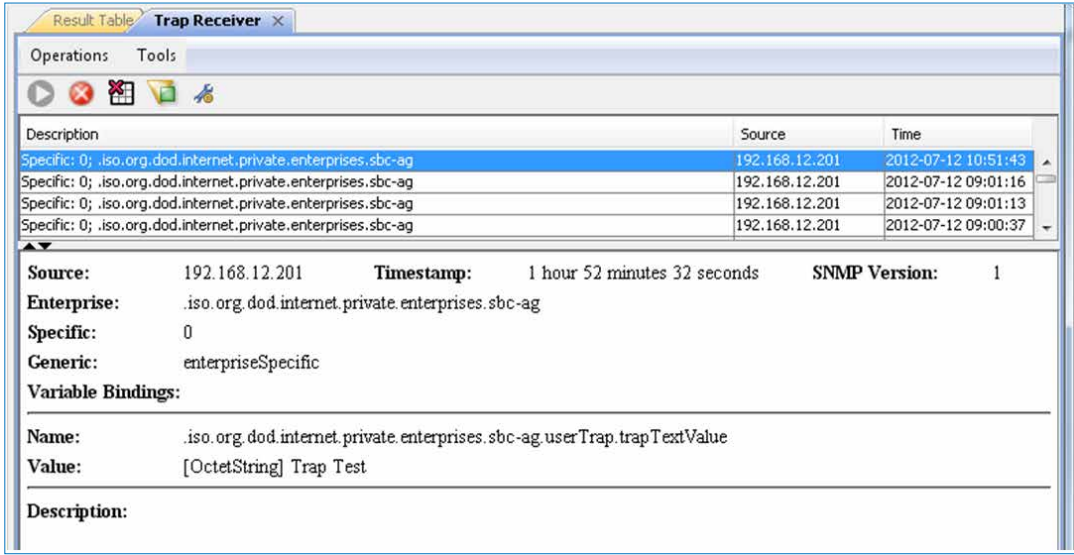

Abbildung 3.13: Automatisch generierte Traps mit SNMP V1 bei einer Änderung des PCD-Status

#### <span id="page-24-0"></span>**3.6.2 Erstellung von anwendungsspezifischen «Traps» mit FBoxen**

In PG5 stehen drei FBoxen zur Erstellung von anwendungsspezifischen Traps zur Verfügung. Die anwendungsspezifischen Traps werden immer mit der Identifikation 6 gesendet. Erstellen oder öffnen Sie eine neue Fupla-Datei im Projektbaum.

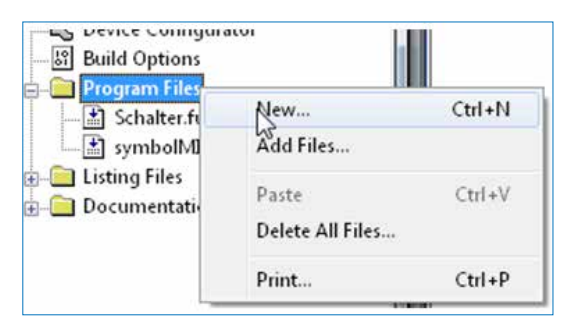

Abbildung 3.14: Neue Fupla-Datei für die «Send Trap»-FBox

Öffnen Sie die Fupla-Datei und fügen Sie die FBox «Send Trap Integer» in den Workspace ein. Sie können ebenfalls DBs und boolesche Daten senden. In diesem Fall müssen Sie die entsprechende FBox verwenden.

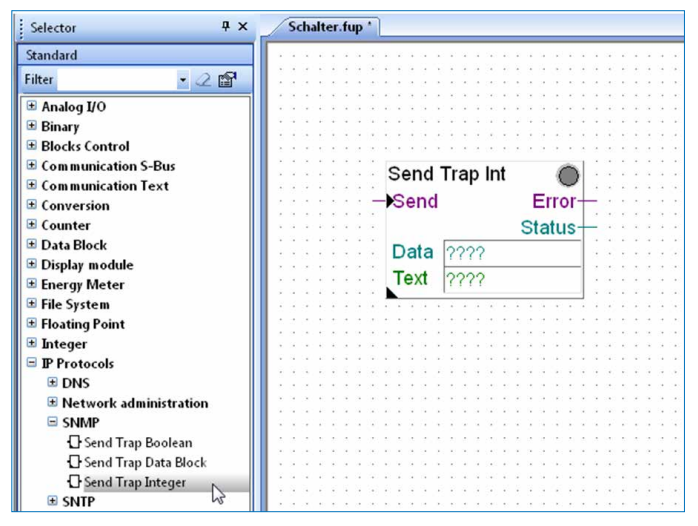

Abbildung 3.15: Fügen Sie die FBox «Send Trap» ein.

Zur Anpassung der Parameter der FBox «Send Trap Int» müssen Sie diese auswählen. Wenn Sie die IP-Adresse auf 0.0.0.0 einstellen, wird die Trap automatisch an die im Device Configurator eingestellten IP-Adressen gesendet. Fügen Sie den Ein- und Ausgängen der FBox neue Variablen hinzu. Weisen Sie den Daten- und Textfeldern ebenfalls Variablennamen zu.

| <b>DEDOOIA &amp; BBD HBUO 45</b><br>$\mathbb{Z}$ is the set | ておよい<br>$Sym 12. E = 15$        | HS.                 |
|-------------------------------------------------------------|---------------------------------|---------------------|
| 4 D X<br>Schalter.fup                                       | ÷<br><b>Properties</b>          | $4 \times$          |
|                                                             | IP Protocols: Send Trap Integer |                     |
|                                                             | $\frac{1}{2}$ »                 |                     |
|                                                             | General                         |                     |
|                                                             | (Name)                          | Trapsend 01         |
|                                                             | Comment                         |                     |
| Error<br>trap send<br>Send                                  | Adjust Parameters               |                     |
| ليسيكم<br><b>Status</b><br>status<br>аp                     | Data format                     | 32 bits signed      |
|                                                             | Data user information           | Yes                 |
| ap data<br>Dat                                              | IP address                      | 0.0.0.0             |
| trap text<br>тех                                            | Port                            | 162                 |
|                                                             | Static Symbols                  |                     |
|                                                             | IP address                      | (System defined)    |
|                                                             | Advanced Info                   |                     |
|                                                             | Name                            | Send Trap Integer   |
|                                                             | Macro Name                      | COM_TRAP_RTC        |
|                                                             | Status                          |                     |
|                                                             | Extra Info                      |                     |
|                                                             | Logical Group                   | Others              |
|                                                             | Version in use                  |                     |
|                                                             | Version in library              | 1                   |
|                                                             | E Family                        | <b>IP Protocols</b> |
|                                                             | E Library                       | S-Fup Communicat    |
|                                                             | <b>E</b> Position               | 17:9                |
|                                                             | G Size                          | 15:10               |
|                                                             |                                 |                     |
|                                                             |                                 |                     |
|                                                             |                                 |                     |
| ш                                                           |                                 |                     |
|                                                             |                                 |                     |

Abbildung 3.16: FBox «Send Trap Int»

Nachdem Sie die neuen Symbole zugewiesen haben, erscheinen diese im Symbol-Editor (mit F5 öffnen). Klicken Sie auf die Schaltfläche «Edit» des Symbols «trap\_text» und bearbeiten Sie den Text, den Sie mit Ihrer «Trap» senden möchten (hier: «Trap-Test»).

|                  |             | Trap_text |
|------------------|-------------|-----------|
| Eo trap_text     | <b>TEXT</b> |           |
| - do trap_data   | R           |           |
| - do trap_status | R           |           |
| - b trap_error   |             |           |
| - 5 trap_send    |             |           |

Abbildung 3.17: Bearbeiten Sie den «Trap»-Text

Kompilieren und laden Sie das Programm im Projektmanager herunter.

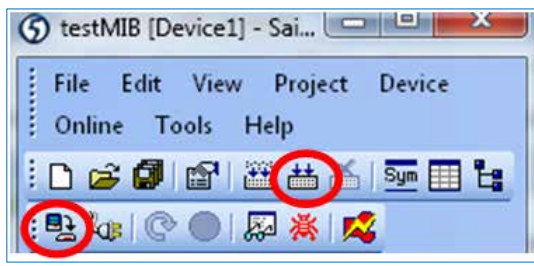

Abbildung 3.18: Kompilieren und Herunterladen

Gehen Sie online **UCB** und öffnen Sie das Fenster «Watch» **. Klicken Sie die** Symbole im Symbol-Editor an und ziehen Sie sie in das Fenster «Watch».

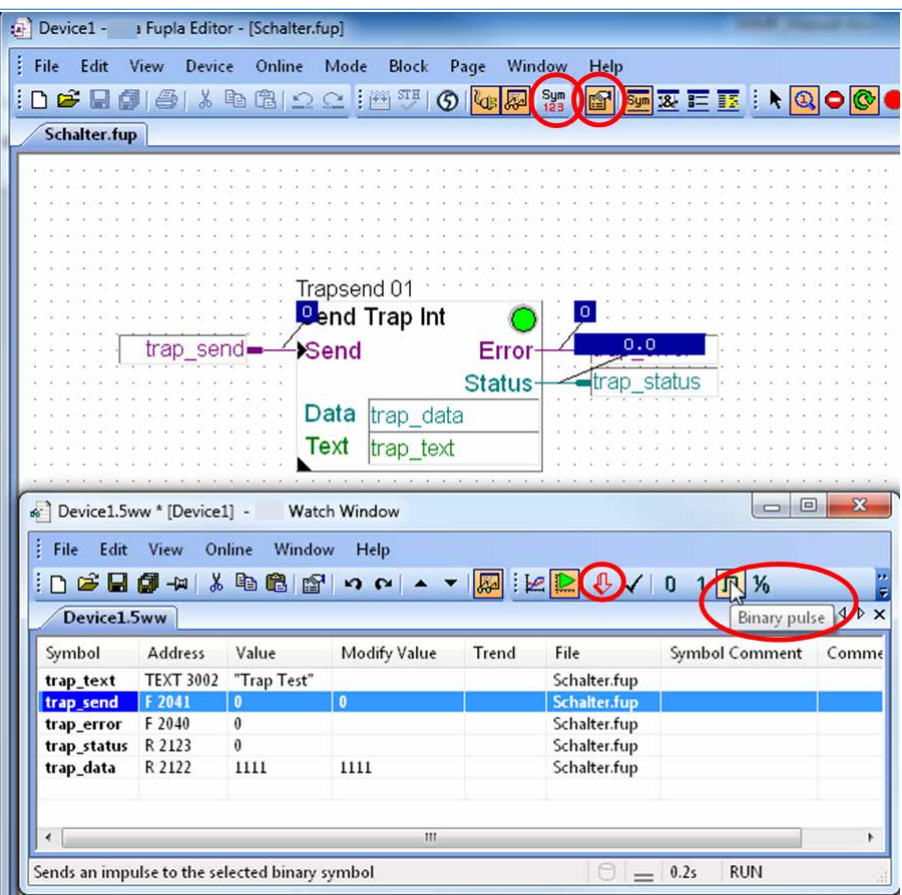

Abbildung 3.19: Lösen Sie eine «Trap» mit dem Fenster «Watch» aus.

Anschließend können Sie die trap\_data-Werte in der Spalte «Modify Value» (Wert ändern) abändern. Zum Herunterladen des neuen Wertes müssen Sie den roten Pfeil «Download» anklicken. Wählen Sie zum Auslösen der «Trap» die Spalte «strap\_send» und erzeugen Sie einen binären Impuls mit der Schaltfläche «Pulse».

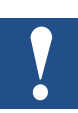

Die maximale Textlänge beträgt 128 Zeichen.

Sie sehen die «Trap» in Ihrem iReasoning MIB-Browser. Abhängig von der SNMP-Version sehen Sie eine andere Meldung.

| Operations<br>Tools                                                              |                                                  |            |                              |                                       |                      |      |
|----------------------------------------------------------------------------------|--------------------------------------------------|------------|------------------------------|---------------------------------------|----------------------|------|
| 祖口<br>名<br>ø                                                                     |                                                  |            |                              |                                       |                      |      |
| Description                                                                      |                                                  |            |                              | Source                                |                      | Time |
| Specific: 0; .iso.org.dod.internet.private.enterprises.sbc-ag                    |                                                  |            |                              | 192.168.12.201<br>2012-07-12 15:05:21 |                      |      |
| $\blacktriangle$ $\blacktriangledown$                                            |                                                  |            |                              |                                       |                      |      |
| <b>Source:</b>                                                                   | 192.168.12.201                                   | Timestamp: | 6 hours 6 minutes 10 seconds |                                       | <b>SNMP</b> Version: |      |
| Enterprise:                                                                      | .iso.org.dod.internet.private.enterprises.sbc-ag |            |                              |                                       |                      |      |
| Specific:                                                                        | O                                                |            |                              |                                       |                      |      |
| Generic:                                                                         | enterpriseSpecific                               |            |                              |                                       |                      |      |
| <b>Variable Bindings:</b>                                                        |                                                  |            |                              |                                       |                      |      |
| Name:<br>iso.org.dod.internet.private.enterprises.sbc-ag.userTrap.trapTextValue. |                                                  |            |                              |                                       |                      |      |
| Value:                                                                           | [OctetString] Trap Test                          |            |                              |                                       |                      |      |
| Description:                                                                     |                                                  |            |                              |                                       |                      |      |

Abbildung 3.20: Anwender-«Trap» mit SNMP V1

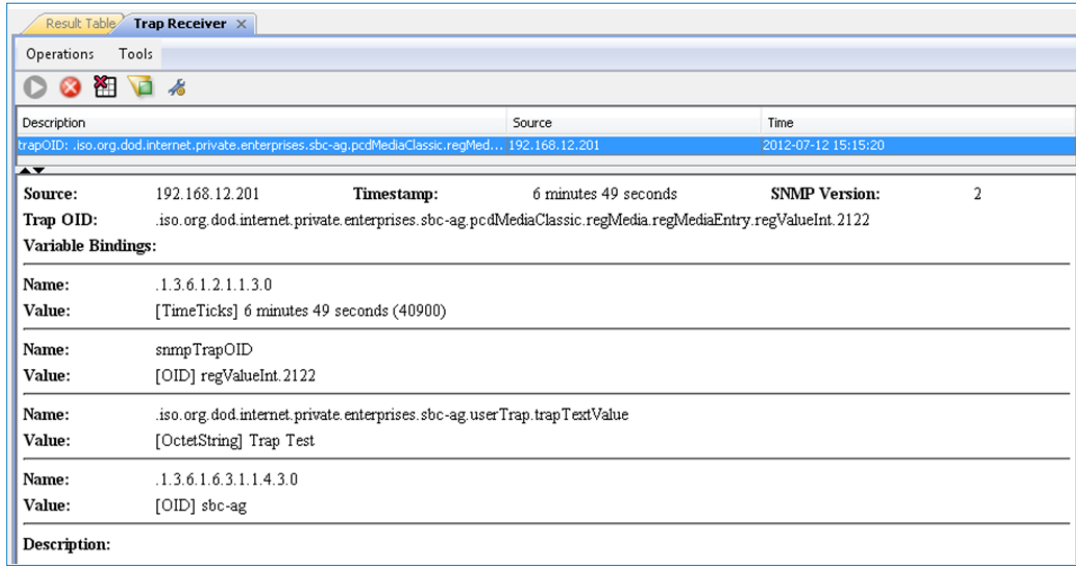

Abbildung 3.21: Anwender-«Trap» mit SNMP V2c

#### Arbeiten mit MIB | Beschreibung des MIB-II-Standards

## <span id="page-28-0"></span>**4 Management-Information-Base MIB**

### **4.1 Arbeiten mit MIB**

Zur Standardisierung der Datenstrukturen, die SNMP-kompatible Geräte bieten sollten, wurden MIB (Management Information Base)-Tabellen eingeführt. Alle Ressourcen, die mit SNMP verwaltet werden können, sind in einer Datei gespeichert. Für einen PCD sind dies alle Medien (Ein-/Ausgänge, Register, Markierungen, DBs usw.), auf die zugegriffen werden kann. In der MIB-Datei kann der Programmierer den Zugriff auf ausgewählte Bereiche begrenzen. Innerhalb der SNMP-Implementierung unterstützt die Saia PCD die Struktur der Standard-MIB-II.

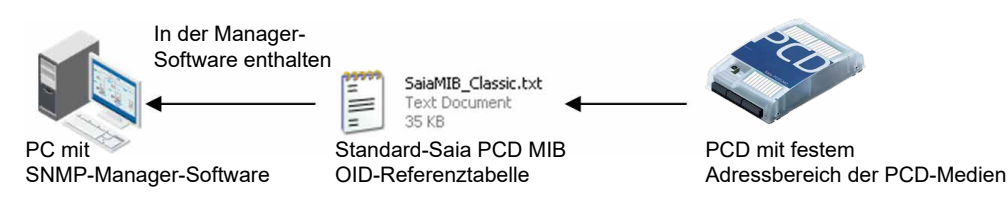

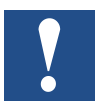

→ Die Standard-Saia PCD-MIB-Datei unterstützt keine symbolischen Namen.

 $\rightarrow$  Der SNMP-Manager muss den verwendeten festen Adressbereich kennen.

Die Unterstützung symbolischer Namen ist in der Vorbereitung. Die folgenden Standard-MIBs sind standardmäßig eingeschlossen:

- $\cdot$  ID = 1.3.6.1.2.1.1, Systemgruppe
- $\cdot$  ID = 1.3.6.1.2.1.2, Schnittstellengruppe
- $ID = 1.3.6.1.2.1.3$ . Adressenumwandlungsgruppe
- $ID = 1.3.6.1.2.1.4$ , IP-Gruppe
- $ID = 1.3.6.1.2.1.5$ , ICMP-Gruppe
- $ID = 1.3.6.1.2.1.6$ , TCP-Gruppe
- $ID = 1.3.6.1.2.1.7$ , UDP-Gruppe
- $ID = 1.3.6.1.2.1.11$ , SNMP-Gruppe

### **4.2 Beschreibung des MIB-II-Standards**

in Vorbereitung!

### <span id="page-29-0"></span>**4.3 Net-SNMP-Installation über die Befehlszeile**

Sie können ebenfalls Werte über Befehlszeileneingaben lesen und schreiben. Hierzu müssen Sie zuerst Pearl installieren: http://www.activestate.com/activeperl.

Anschließend ist es möglich, das Befehlszeilen-Tool Net-SNMP zu installieren. Ändern Sie nicht den Vorgabe-Installationsordner bei der Installation! http://net-snmp.sourceforge.net/

Der letzte Schritt besteht im Kopieren der SBC-spezifischen MIB-Dateien

• SaiaMIB\_Classic.mib

in den Ordner C:\usr\share\snmp\mibs und Umbenennen der Dateierweiterung von .mib in .txt.

Sie können die Windows Befehlszeile (cmd.exe) öffnen und die Werte direkt dort lesen/schreiben.

c public -m SaiaPCDClassic 192.168.12.201 companyName snmpget -v2c aiaPCDClassic::companyName "Saia Burgess Controls AO **STRING:** 

### **4.4 Saia PCD MIB-Dateistruktur**

Unter Verwendung von SNMP-Management-Tools, z. B. NET-SNMP, kann auf die Saia PCD MIB als «sbc-ag» zugegriffen werden, was der folgenden Identifikation entspricht:

sbc-ag => 1.3.6.1.4.1.31977

Die Ziffern der Identifikation haben die folgende Bedeutung:

iso(1) identified-organization(3) dod(6) internet(1) private(4) enterprise(1)

Des Weiteren enthält die MIB die folgenden in den nachfolgenden Abschnitten beschriebenen Objekte. Beachten Sie bitte, dass Sie entweder die vollständige Identifikation oder das entsprechende Pseudonym <alias\_name> verwenden können.

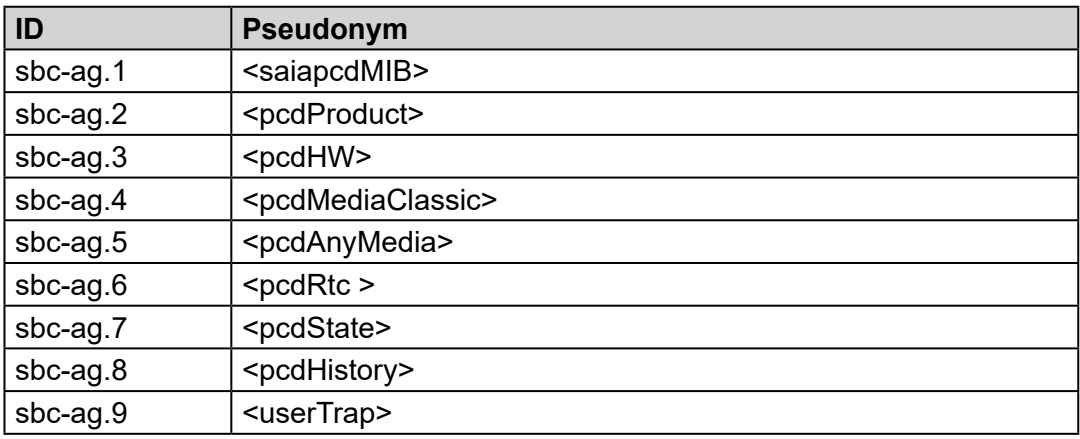

**4**

#### <span id="page-30-0"></span>**4.4.1 saiapcdMIB**

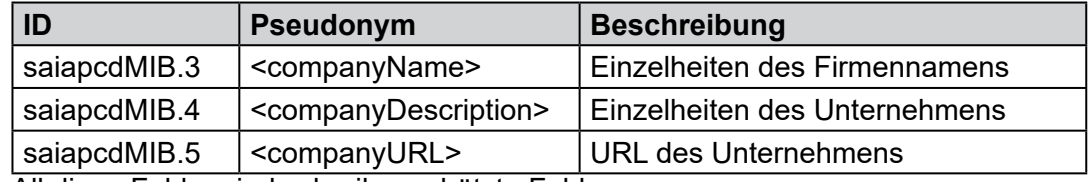

All diese Felder sind schreibgeschützte Felder.

Beispiele:

snmpget –v2c –c public –m SaiaPCDClassic <ip> 1.3.6.1.4.1.31977.**1.3** gibt den codierten Unternehmensnamen zurück.

Durch Verwendung der in SaiaMIB.txt definierten Pseudonyme kann das zuvor aufgeführte Beispiel auf folgende Sequenz reduziert werden:

snmpget -v2c -c public -m SaiaPCDClassic <ip> companyName

### **4.4.2 pcdProduct**

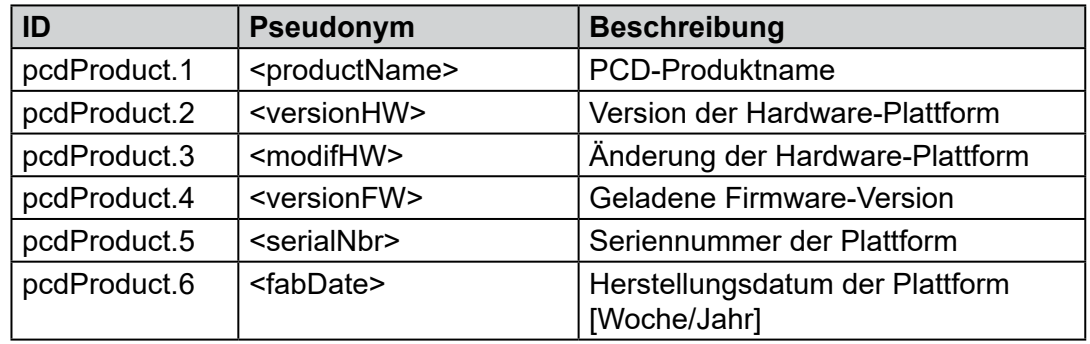

All diese Felder sind schreibgeschützt.

Beispiele:

snmpget -v2c -c public <ip> 1.3.6.1.4.1.31977.2.1 gibt den Produktnamen, wie von der PCD-Plattform gelesen, aus.

#### <span id="page-31-0"></span>**4.4.3 pcdHW**

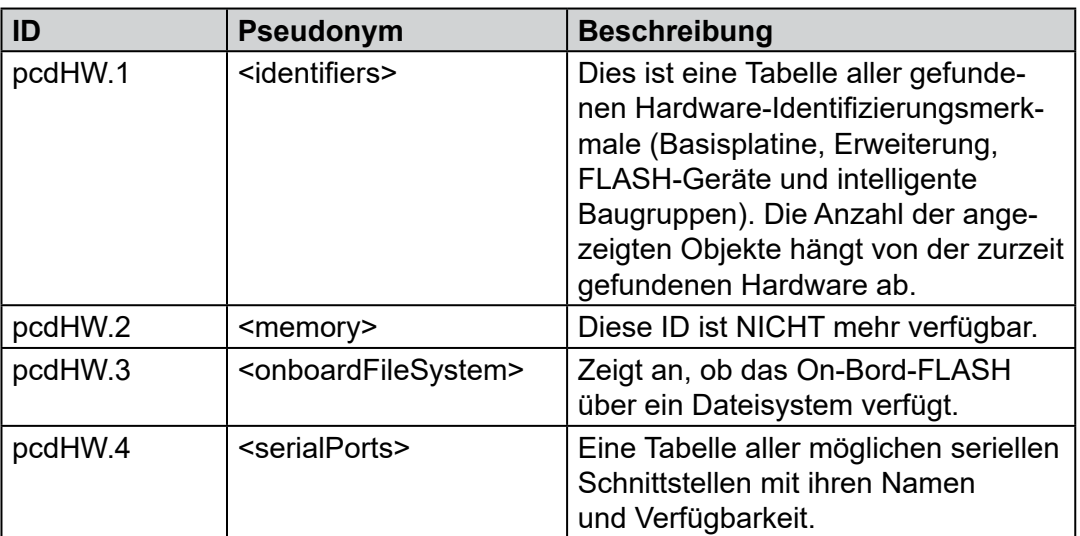

Alle diese Felder sind schreibgeschützt.

Beispiele:

```
snmpwalk -v2c -c public <ip> 1.3.6.1.4.1.31977.3.1
gibt die Liste der installierten bekannten PCD-Komponenten aus, mit dem
entsprechenden identifizierenden Merkmal, Namen und der Position auf dem
PCD-Gerät.
```
### **4.4.4 pcdMediaClassic**

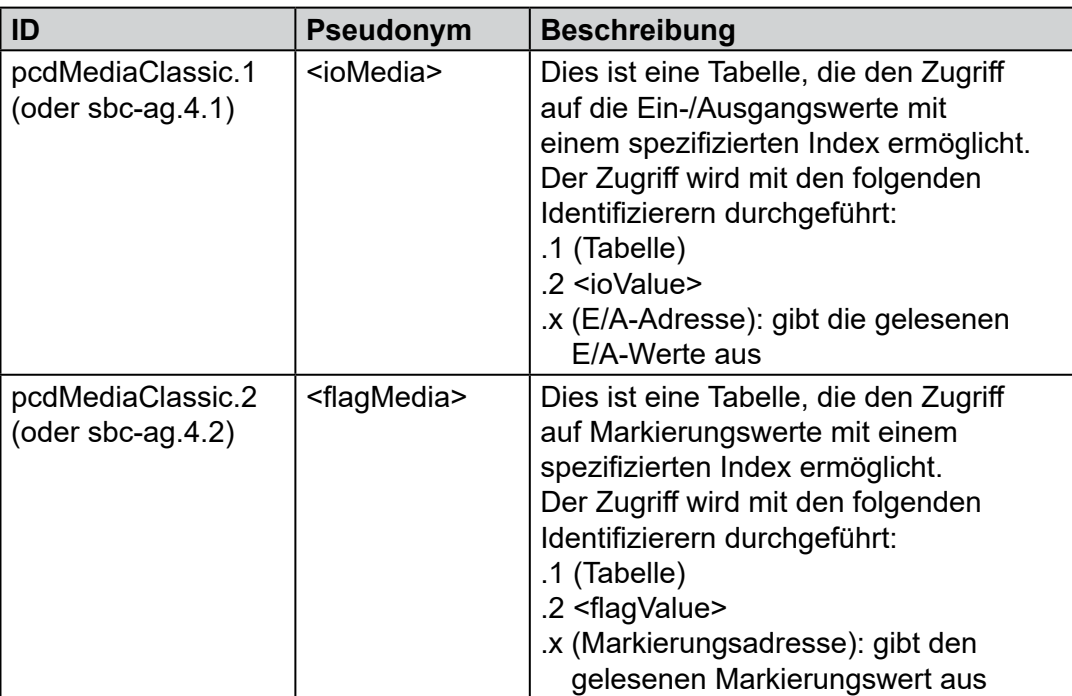

#### Beispiele:

snmpget -v2c -c public <ip> 1.3.6.1.4.1.31977.4.2.1.2.0 gibt den Ganzzahlwert von Markierung 0 aus.

Durch Verwendung der in SaiaMIB.txt definierten Pseudonyme kann das zuvor aufgeführte Beispiel auf folgende Sequenz reduziert werden: snmpget -v2c -c public -m SaiaPCDClassic <ip> flagValue.0

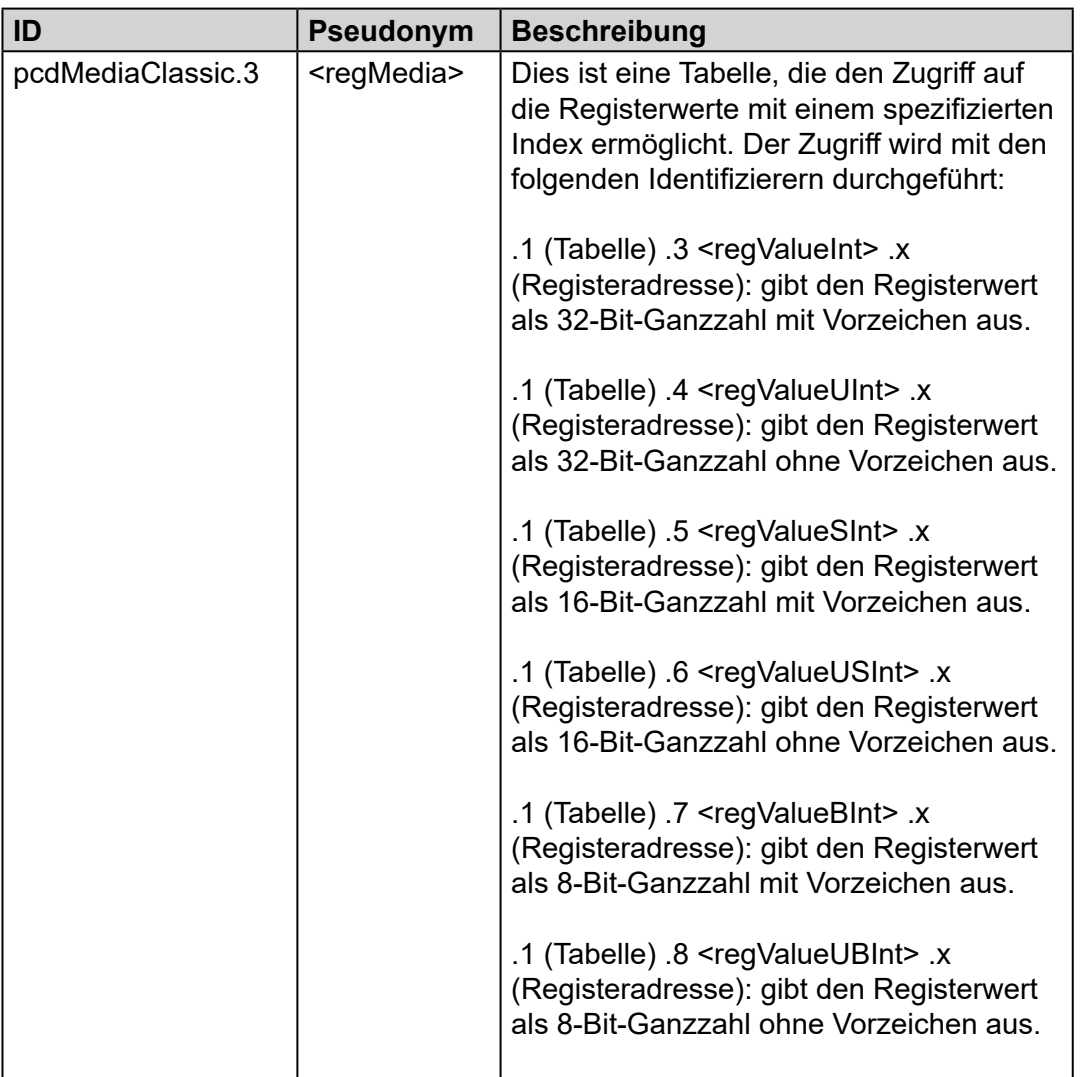

### Beispiele:

snmpget -v2c -c public <ip> 1.3.6.1.4.1.31977.4.3.1.2.0 gibt den Ganzzahlwert von Register 0 aus. Durch Verwendung der in SaiaMIB. txt definierten Pseudonyme kann das zuvor aufgeführte Beispiel auf die folgende Sequenz reduziert werden:

snmpget -v2c -c public -m SaiaPCDClassic <ip> regValueInt.0

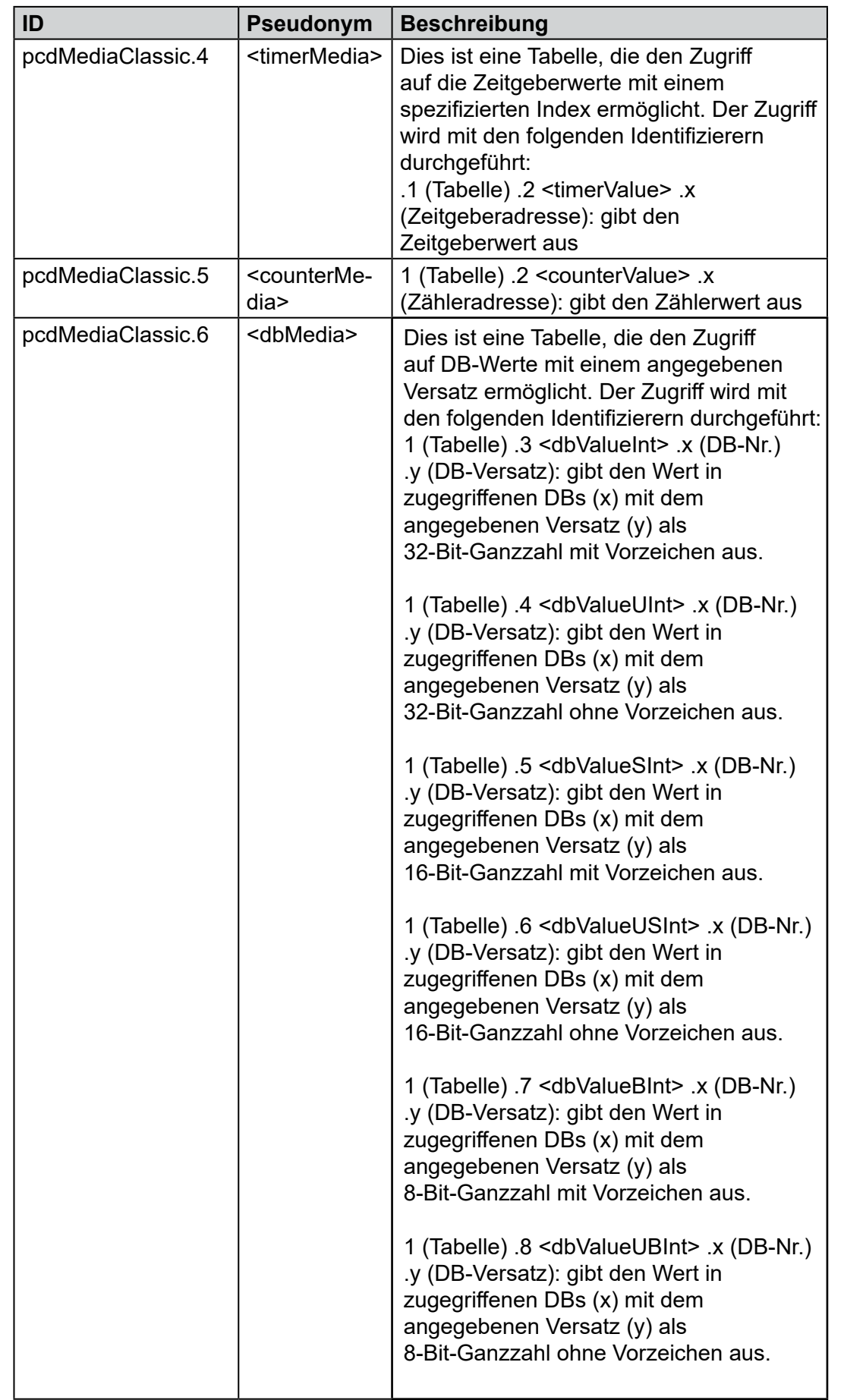

snmpget -v2c -c public <ip> 1.3.6.1.4.1.31977.4.6.1.3.1.0 gibt den Ganzzahlwert mit Vorzeichen von DB1 mit Versatz 0 aus.

Durch Verwendung der in SaiaMIB.txt definierten Pseudonyme kann das zuvor aufgeführte Beispiel auf die folgende Sequenz reduziert werden: snmpget -v2c -c public -m SaiaPCDClassic <ip> dbValueInt.1.0

### <span id="page-35-0"></span>**4.4.5 pcdAnyMedia**

Hiermit ist es möglich, auf alle auf dem PCD verfügbaren Medien zuzugreifen.

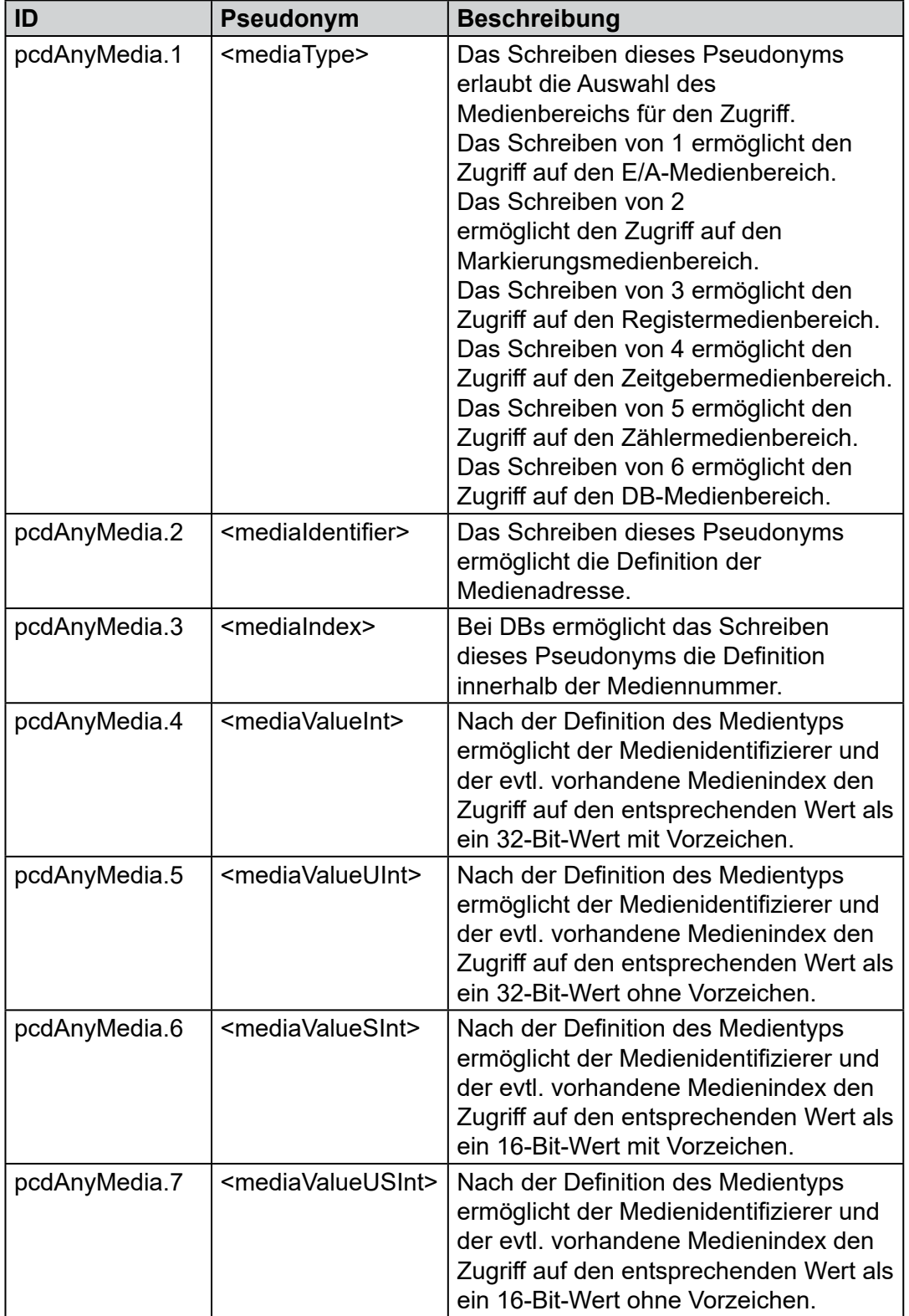

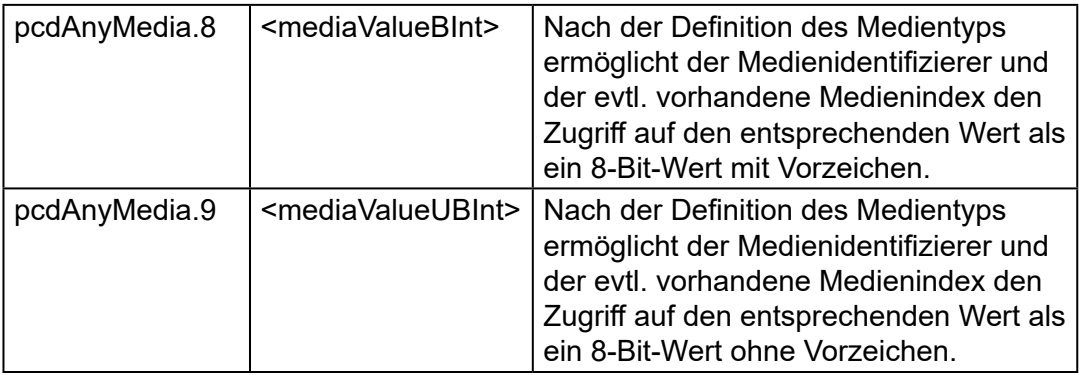

Für das Lesen und Schreiben des Medienbereichs gelten die gleichen Beschränkungen wie für einzelne Medien.

#### Beispiele:

```
snmpset -v2c -c private -m SaiaPCDClassic <ip> mediaType i 1 # IO range
snmpset -v2c -c private -m SaiaPCDClassic <ip> mediaIdentifer i 0 # IO 0
snmpset -v2c -c private -m SaiaPCDClassic <ip> mediaIndex i 0
snmpset -v2c -c private -m SaiaPCDClassic <ip> mediaValueInt i 1 # Write 1
snmpget -v2c -c public -m SaiaPCDClassic <ip> mediaValueInt # Read
```
Anmerkung: Um auf den Ausgang 1 schreiben zu können, ist es notwendig, den Schreibzugriff auf den E/A-Bereich zu konfigurieren. Standardmäßig wird der gesamte E/A-Bereich gelesen.

### <span id="page-37-0"></span>**4.4.6 pcdRtc**

Mit diesem Pseudonym ist der Zugriff auf die Echtzeituhr (RTC) des Systems möglich. Alle Felder sind schreibgeschützt.

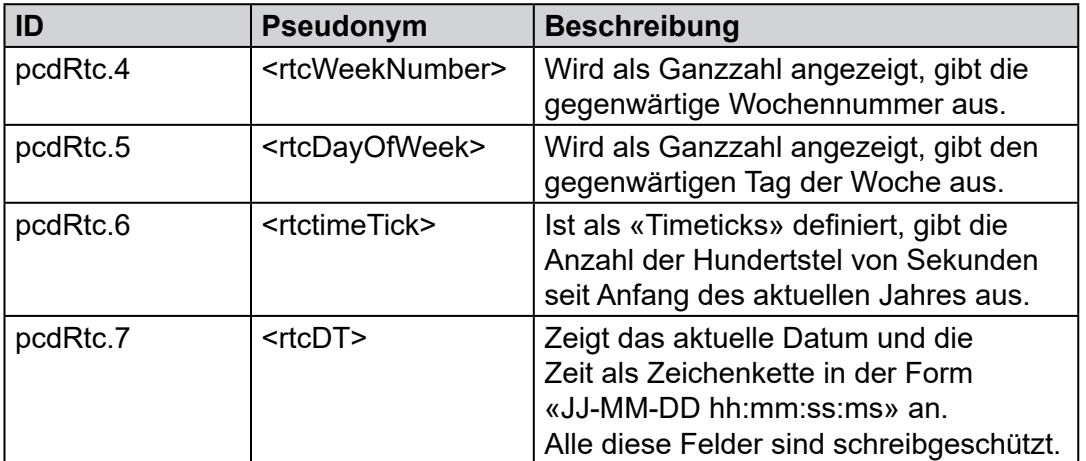

Beispiele:

snmpget -v2c -c public <ip> 1.3.6.1.4.1.31977.6.7 gibt das Datum und die Zeit als eine lesbare Zeichenkette aus.

Durch Verwendung der in SaiaMIB.txt definierten Pseudonyme kann das zuvor aufgeführte Beispiel auf folgende Sequenz reduziert werden: snmpget -v2c -c public -m SaiaPCDClassic <ip> rtcDT.

#### Net-SNMP-Installation | MIB-Dateistruktur

### <span id="page-38-0"></span>**4.4.7 pcdState**

Mit diesem Pseudonym ist der Zugriff auf den aktuellen Status des PCD möglich. Alle Felder sind schreibgeschützt.

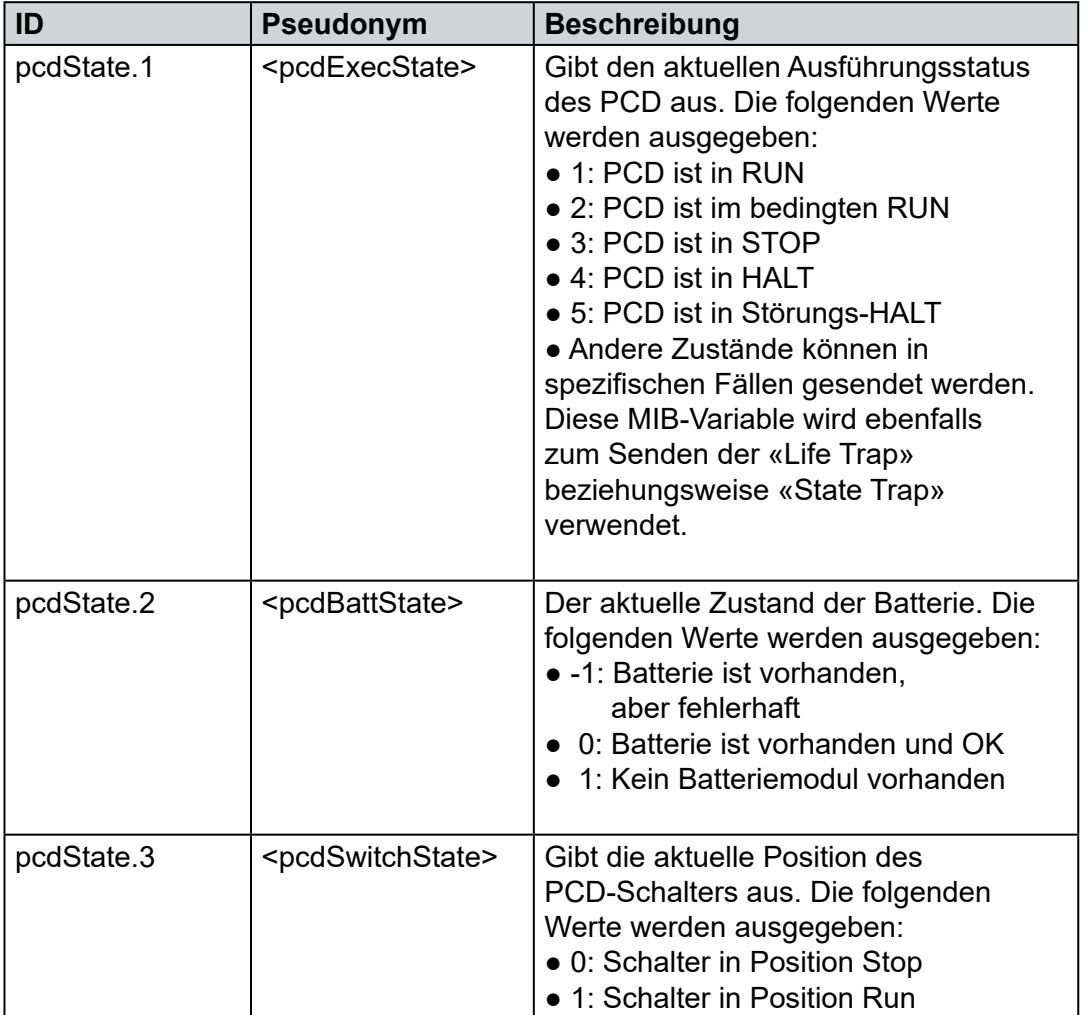

#### Beispiele:

snmpget -v2c -c public <ip> 1.3.6.1.4.1.31977.7.1 gibt den aktuellen Zustand des PCD aus.

Durch Verwendung der in SaiaMIB.txt definierten Pseudonyme kann das zuvor aufgeführte Beispiel auf folgende Sequenz reduziert werden: snmpget -v2c -c public -m SaiaPCDClassic <ip> pcdExecState.

### <span id="page-39-0"></span>**4.4.8 pcdHistory**

Mit diesem Pseudonym ist der Zugriff auf den PCD-Verlauf möglich. Alle Felder sind schreibgeschützt. Der Zugriff erfolgt auf eine Tabelle. Jeder Eintrag enthält die folgenden Informationen:

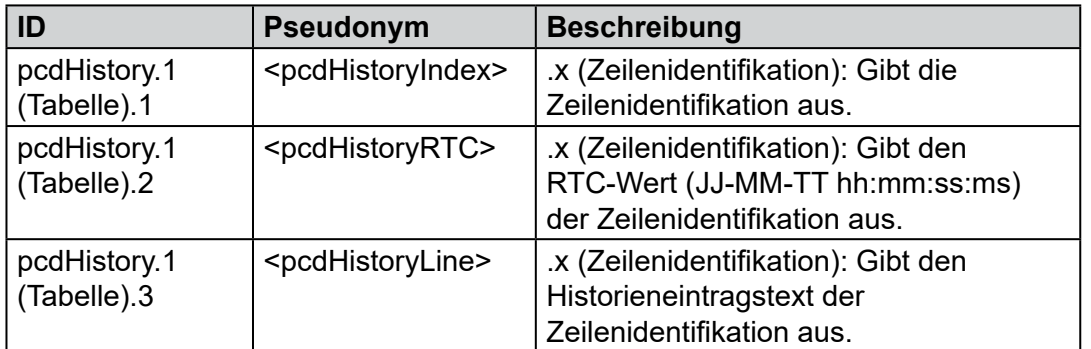

Beispiele:

snmpwalk -v2c -c public <ip> 1.3.6.1.4.1.31977.8 gibt alle Verlaufseintragszeilen aus und führt zuerst alle Indizes, dann die RTC-Einträge als Zeichenkette und anschließend den Verlaufstext auf.

Durch Verwendung der in SaiaMIB.txt definierten Pseudonyme kann das zuvor aufgeführte Beispiel auf folgende Sequenz reduziert werden: snmpwalk -v2c -c public -m SaiaPCDClassic <ip> pcdHistory

### <span id="page-40-0"></span>**5 SNMP-Diagnose über Web-CGI**

### **5.1 Zugriffssyntax**

Auf alle SNMP-Konfigurations-Tags kann über die Web-CGI-Schnittstelle zugegriffen werden. Der Zugriff weist die folgende Syntax auf:

Werte lesen:

http://hostname/cgi-bin/readVal.exe?<ConfigRegistry>,<TagName>

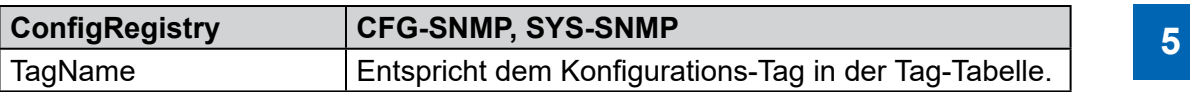

Beispiel:

http://192.168.12.201/cgi-bin/readVal.exe?CFG-SNMP,StartDelay

 $\rightarrow$  gibt den Anfangsverzögerungswert aus

http://192.168.12.201/cgi-bin/writeVal.exe?CFG-SNMP,StartDelay+3

 $\rightarrow$  schreibt den Wert 3 auf StartDelay

## <span id="page-41-0"></span>**5.2 SNMP-Tag-Liste**

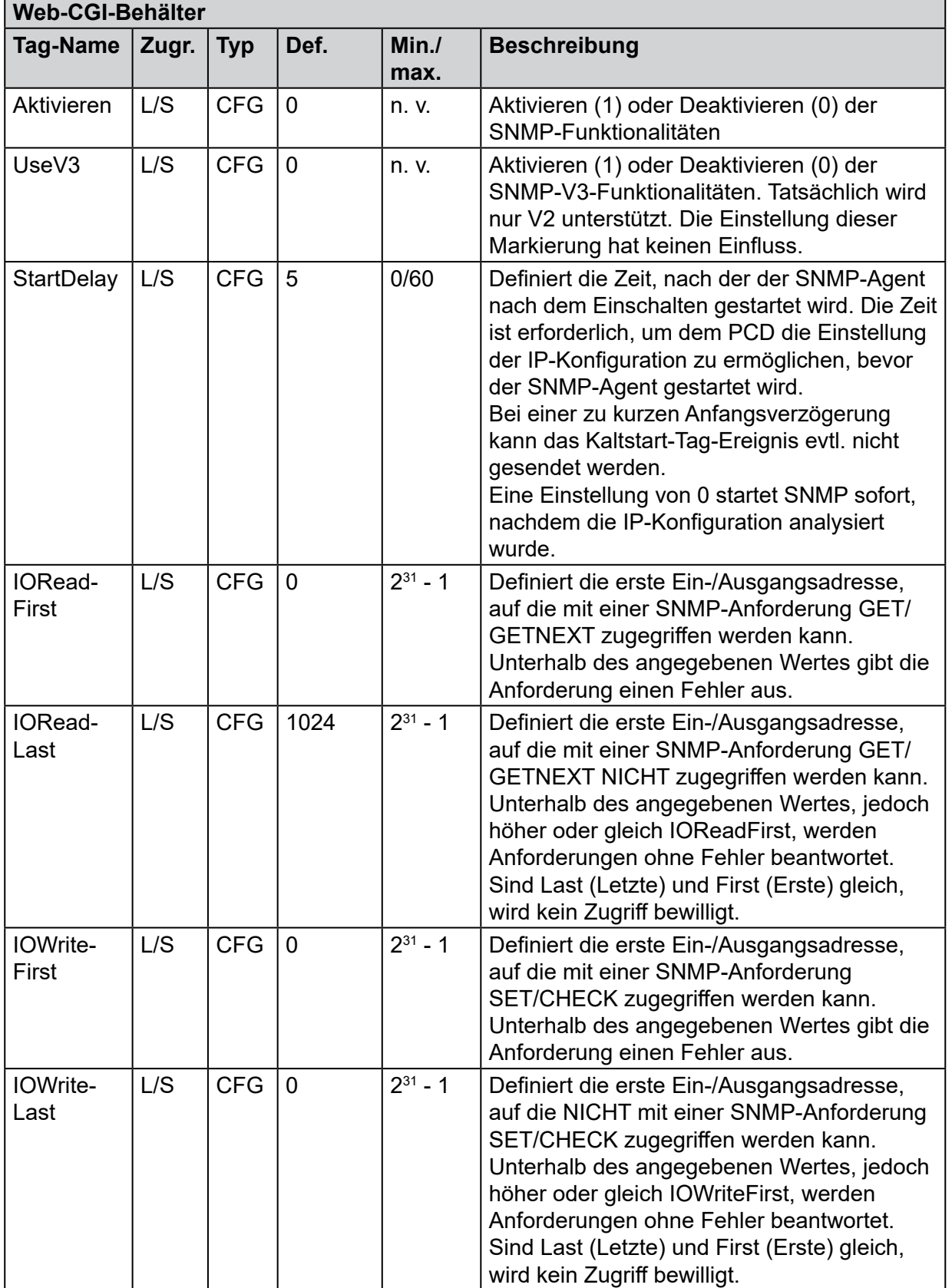

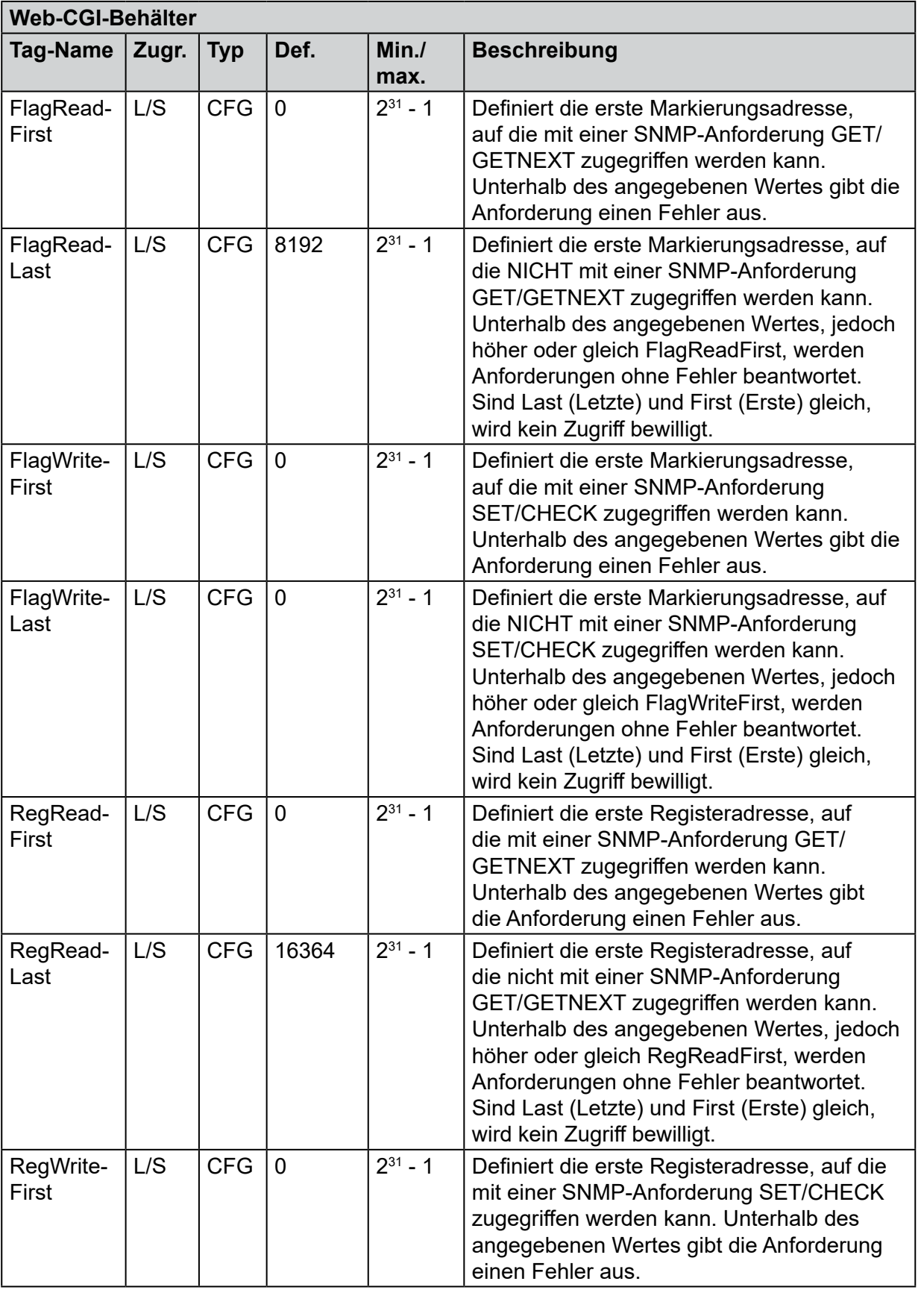

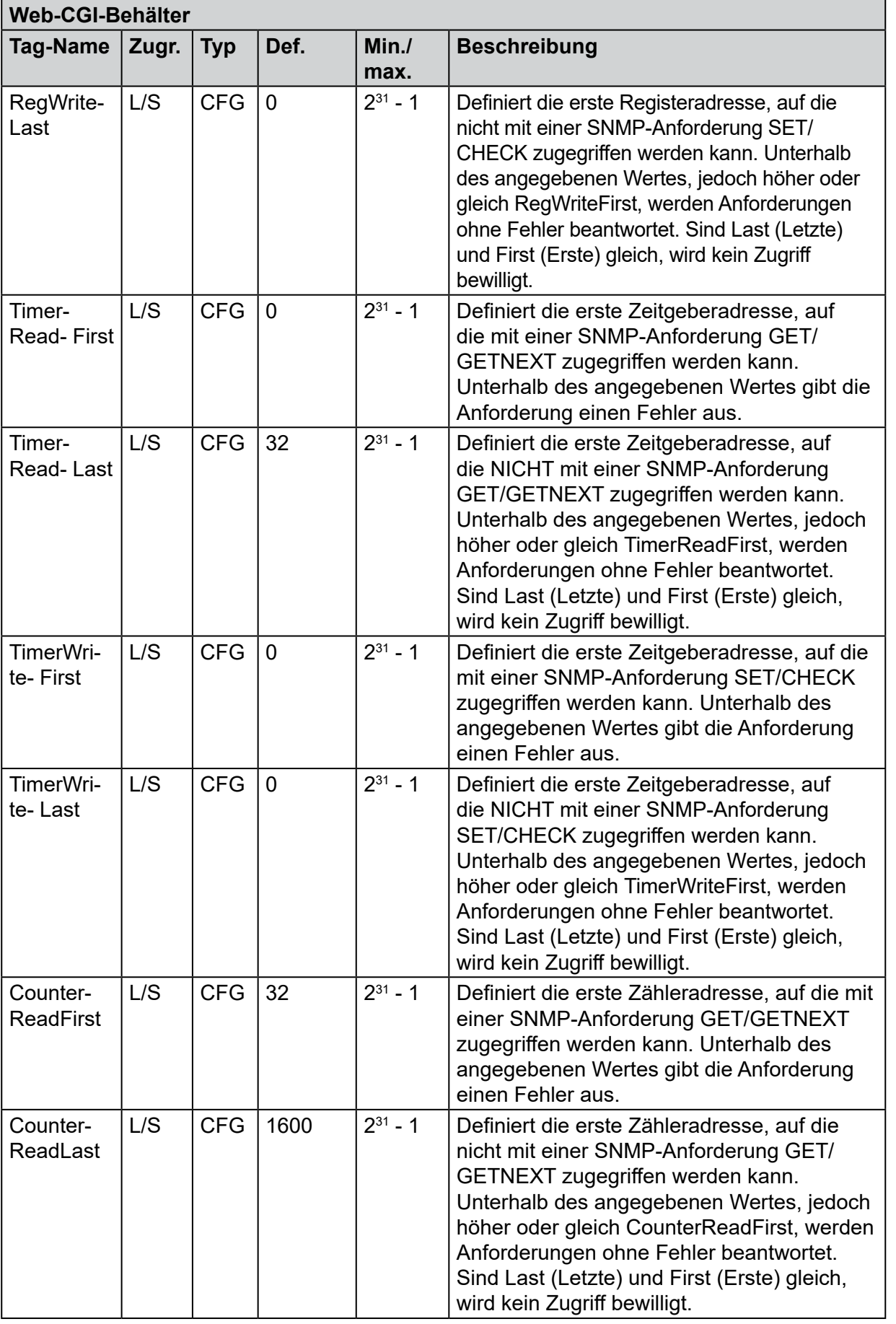

**5**

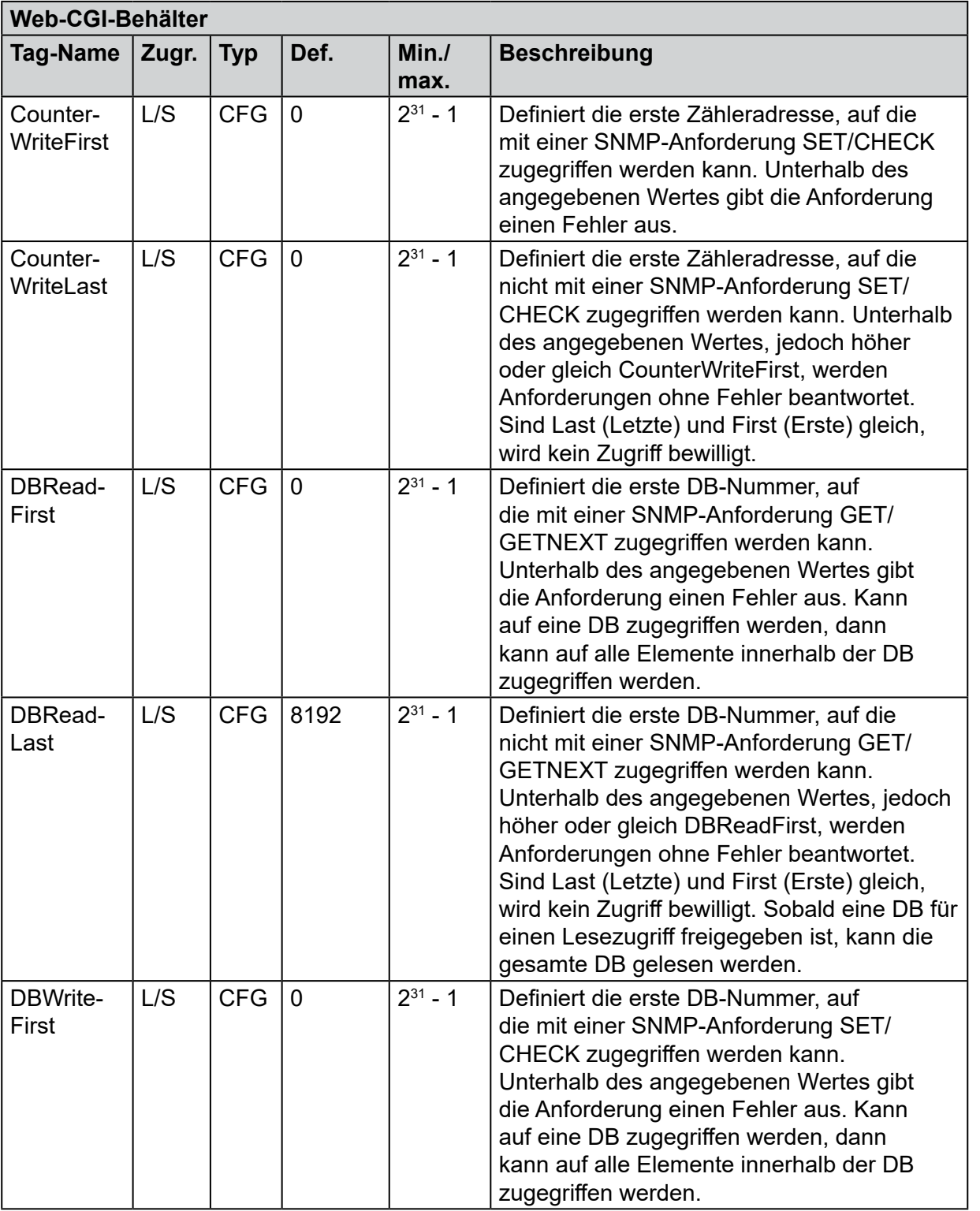

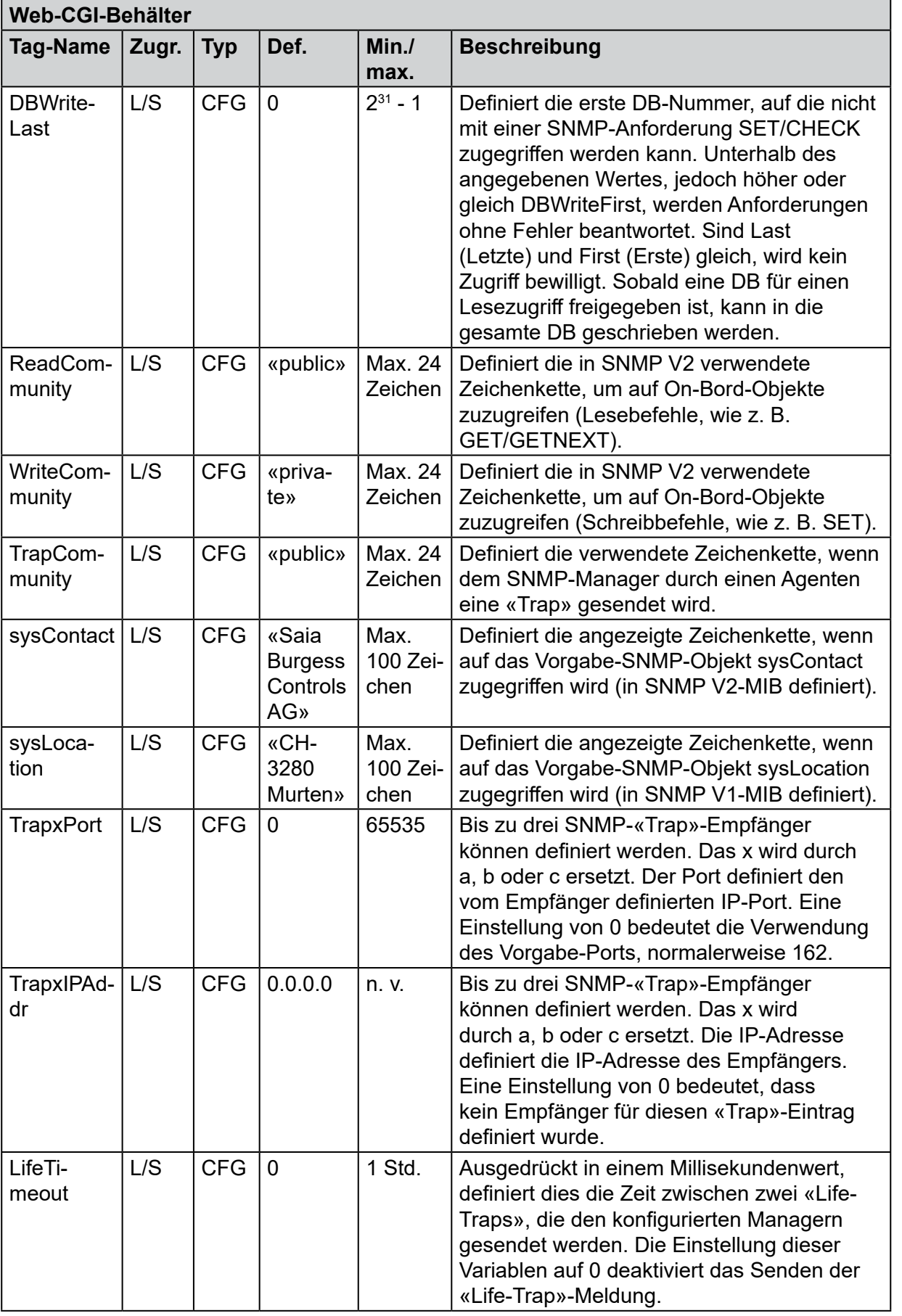

**5**

#### Besondere Anmerkungen

### <span id="page-46-0"></span>**6 Besondere Anmerkungen**

SNMP verwendet das UDP-Protokoll zum Senden von «Traps». Dies ist nicht zuverlässig. Die Meldung kann ohne Netzwerkbestätigung verworfen werden. Erfolgreiche Ausgaben in CSF oder erfolgreiche FBox-Aufrufe bedeuten nicht, dass die «Trap» vom Manager empfangen bzw. verarbeitet wurde. Es bedeutet nur, dass die Anforderung durch die PCD im Netzwerk ausgegeben wurde.

Dies muss beim Schreiben eines Anwenderprogramms berücksichtigt werden. Wiederholungs-/Bestätigungsmechanismen sollten zwischen dem Anwenderprogramm und dem Manager eingeplant werden, z. B. schreibt der Manager einen von OID zur Verfügung gestellten Wert in die «Trap».

## <span id="page-47-0"></span>**A Anhang**

### **A.1 Symbole**

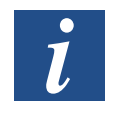

Dieses Symbol bezieht sich auf zusätzliche Informationen, die in diesem oder in einem anderen Handbuch oder in der technischen Dokumentation über dieses Thema verfügbar sind. Es gibt keine direkten Hinweise auf solche Dokumente.

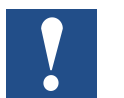

Dieses Symbol kennzeichnet Anweisungen, die strengstens befolgt werden müssen.

### **A.2 Kontaktangaben**

## **Saia-Burgess Controls AG**

Bahnhofstrasse 18 3280 Murten, Schweiz

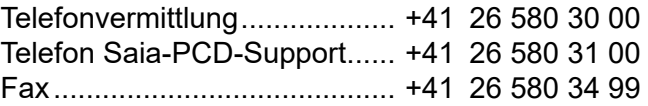

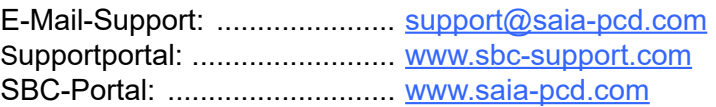

Internationale Repräsentanten und SBC-Vertriebsgesellschaften: ... [www.saia-pcd.com/contact](http://www.saia-pcd.com/contact)

### **Postadresse für Rücksendungen von Kunden des Schweizer Verkaufsbüros**

### **Saia-Burgess Controls AG**

Service Après-Vente Bahnhofstrasse 18 3280 Murten, Schweiz **A**